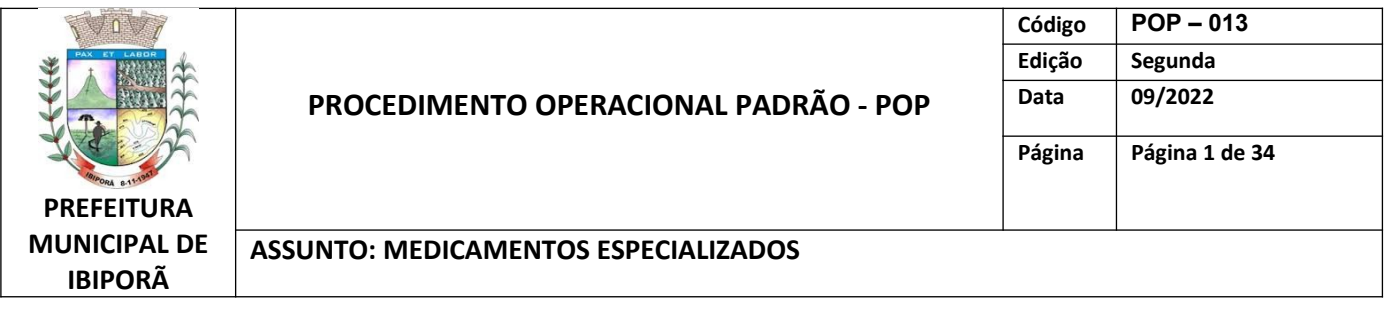

### **1 – OBJETIVO**

Documentar e sistematizar o cadastro dos pacientes no Componente Especializado da Assistência Farmacêutica (CEAF) e consequentemente a dispensação desses medicamentos.

### **2 – PROCEDIMENTO**

### **2.1. DEFINIÇÃO DE CEAF**

O Componente Especializado da Assistência Farmacêutica (CEAF), regulamentado pela Portaria de Consolidação nº 2, de 28 de setembro de 2017, Anexo XXVIII, Título IV, Capítulos I, II, III e IV e Portaria de Consolidação nº 6, de 28 de setembro de 2017, Título V, capítulo II., é uma estratégia de acesso a medicamentos no âmbito do SUS. Seu objetivo majoritário é a garantia da integralidade do tratamento medicamentoso em todas as fases evolutivas das doenças contempladas, em nível ambulatorial.

O acesso aos medicamentos do Componente Especializado de Assistência Farmacêutica (CEAF) se dá através das Farmácias das Regionais de Saúde do Estado e também da maioria das farmácias municipais. No município de Ibiporã o cadastro dos medicamentos secos (não termolábeis) é realizado na Farmácia Municipal, assim como a dispensação dos medicamentos especializados Sujeito a Controle Especial e pacientes da área Central. Os pacientes de outras áreas da cidade, podem retirar os medicamentos que não são sujeitos a controle especial em sua Unidade Básica de Referência, em dia previamente agendado.

## **2.2. DEFINIÇÃO DO PROGRAMA PARANÁ SEM DOR**

A Secretaria de Estado da Saúde do Paraná possui, desde o ano 2000, um programa específico para tratamento da dor – Programa Paraná Sem Dor. Por meio deste Programa é disponibilizado aos usuários um elenco de medicamentos, estabelecido com base na escada analgésica da Organização Mundial de Saúde, permitindo a adequação da terapia farmacológica de acordo com o nível de dor experimentado pelo paciente. Os medicamentos são elencados no quadro a seguir:

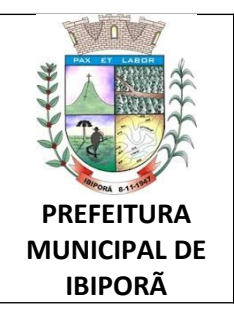

## **PROCEDIMENTO OPERACIONAL PADRÃO - POP**

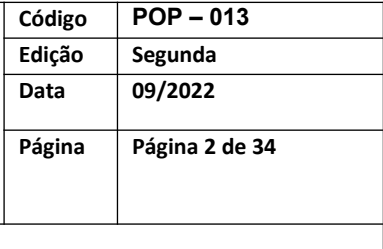

#### **ASSUNTO: MEDICAMENTOS ESPECIALIZADOS**

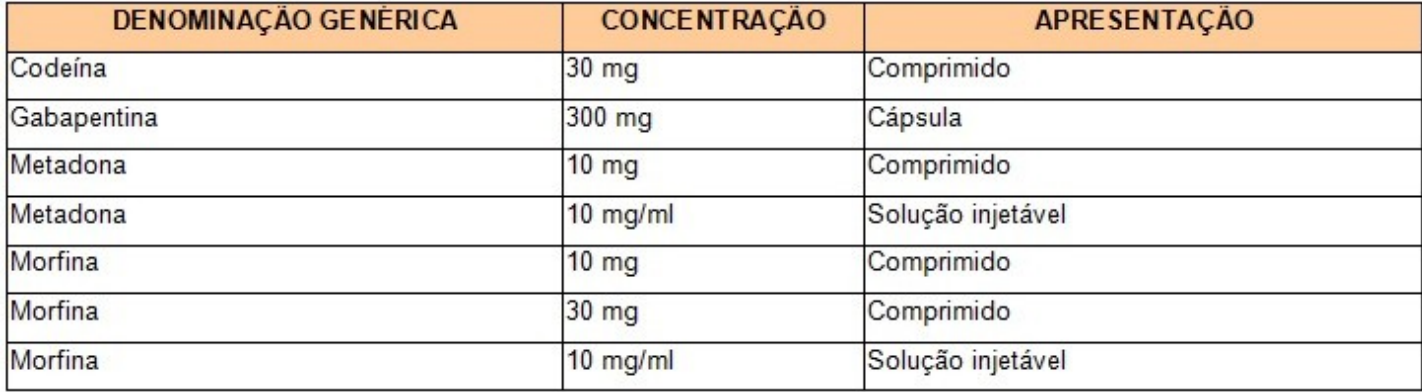

## **2.3. CADASTRO DO PACIENTE NO CEAF**

O processo de solicitação dos medicamentos é iniciado pelo usuário, ou seu responsável, por meio da apresentação dos seguintes documentos:

- a) Cópia do Cartão Nacional de Saúde (CNS);
- b) Cópia de documento de identidade\*;
- c) Cópia de comprovante de residência;
- d) Prescrição médica;

e) Laudo para solicitação, avaliação e autorização de medicamentos – LME devidamente preenchido pelo médico prescritor

f) E outros documentos específicos de cada PCDT (Protocolo Clínico e Diretrizes Terapêuticas), que podem ser consultados em : <https://api.saude.pr.gov.br/governo-digital/farmacia/consulta>.

Os procedimentos a serem adotados para cadastro do paciente no CEAF, devem estar de acordo com o POP 025, do Governo do Estado do Paraná (Anexo 1).

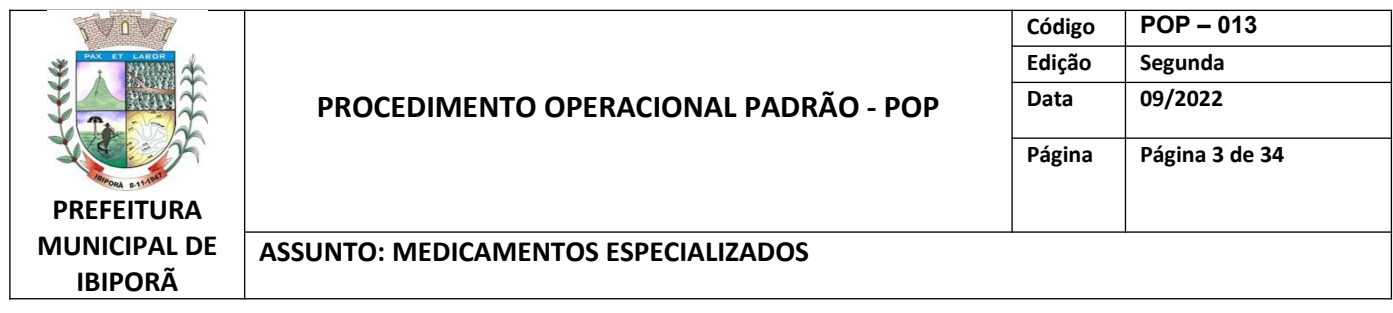

# **FLUXOGRAMA DE CADASTRO**

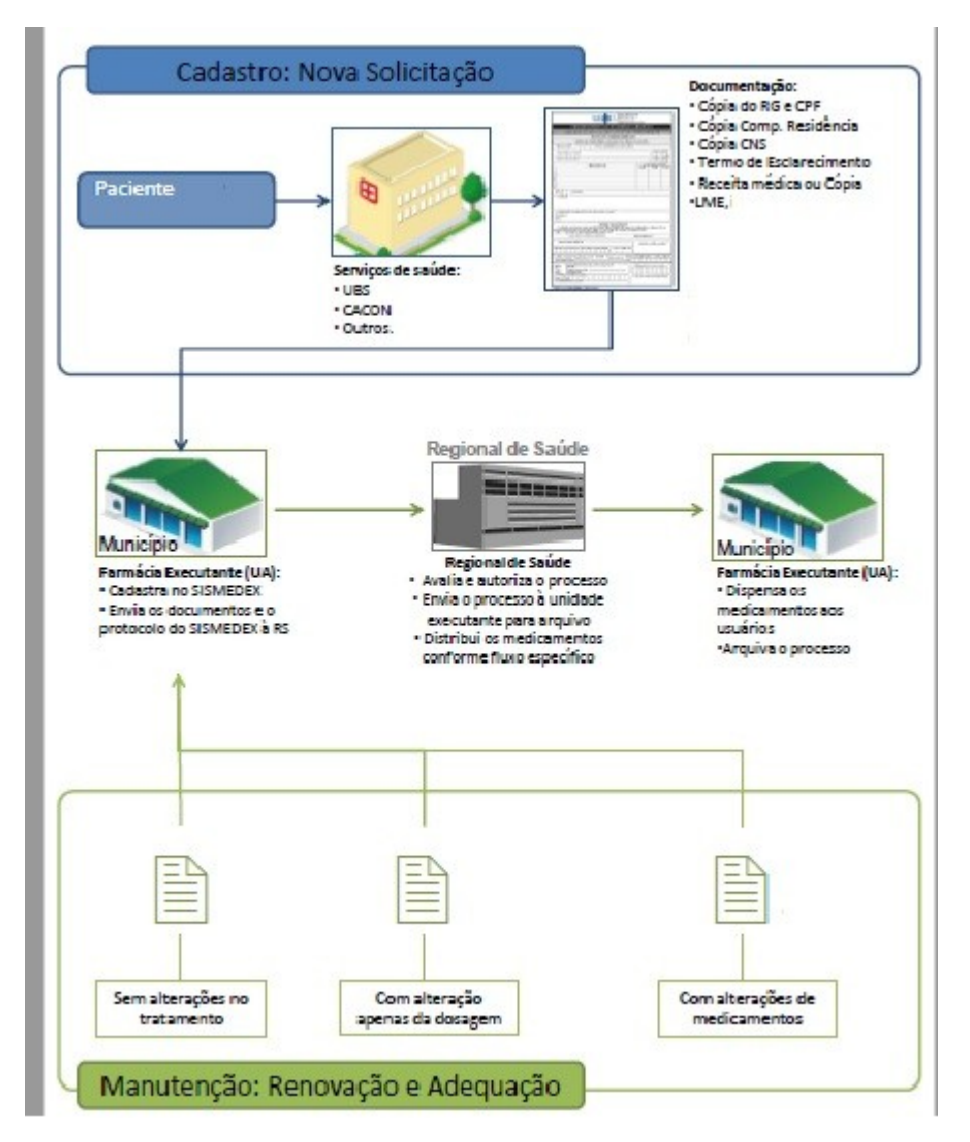

## **2.4. SISTEMA GERENCIAL INFORMATIZADO DO CEAF**

O acesso ao sistema que gerencia o cadastro dos pacientes, organiza os estoques e a dispensação em relação aos medicamentos do Componente Especializado da Assistência

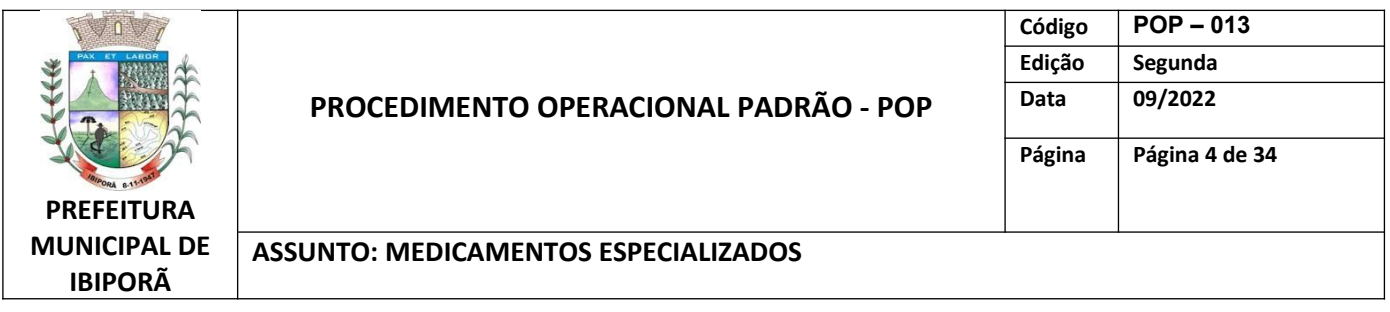

Farmacêutica (CEAF) se dá pelo site https://www.sismedex.parana.pr.gov.br/cmde\_pr/, e se faz da seguinte maneira:

- Acesse o site informado acima;
- Digite o USUÁRIO (RG) e senha (PESSOAL). OBS.: Em caso de primeiro acesso ou perda da senha, clicar em **Esqueci a Senha** e informar os dados para recebimento da senha provisória no email cadastrado; Para mudar a senha basta clicar na opção **Mudar Senha** e informar os dados cadastrando nova senha;
- Menus disponíveis a serem utilizados: -Atendimento: Cadastro de solicitação e dispensação; -Fluxo de Estoque: Entrada de materiais e relatórios da VISA; - Administrativo: Estornar a dispensação;

## **2.3.1. CADASTRO DO USUÁRIO**

Para cadastrar um novo usuário (Utilizado para inserir uma solicitação de medicamento do componente especializado):

- Recepcionar o usuário com os documentos exigidos para o processo que estão no item **2.2.**;
- No sistema: Atendimento **Cadastro Usuário/ LME**

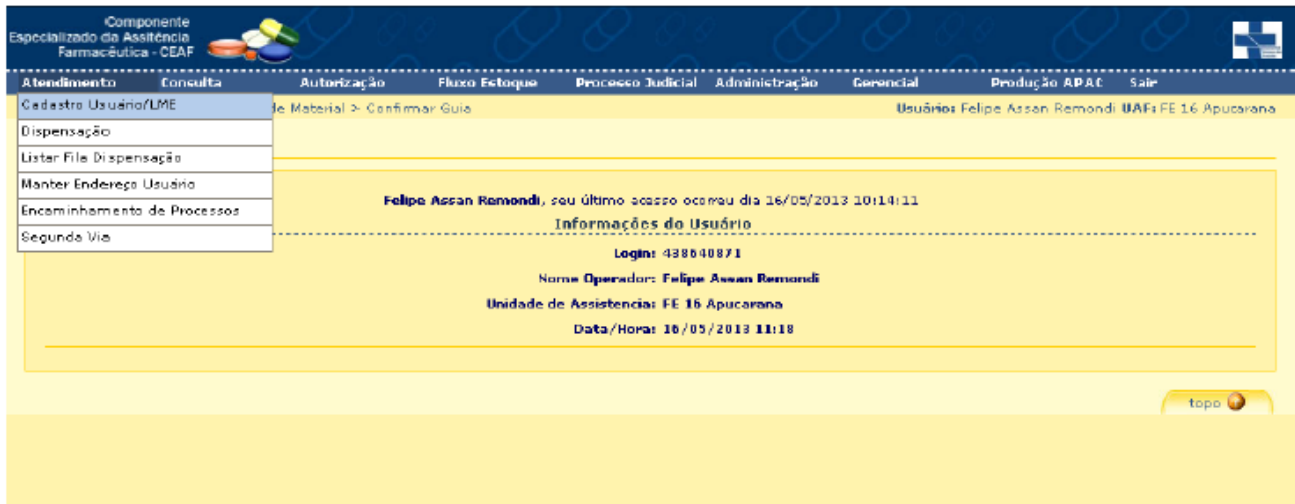

- No menu aberto informar: Nome do usuário conforme RG:
- Clicar em **Pesquisar**;

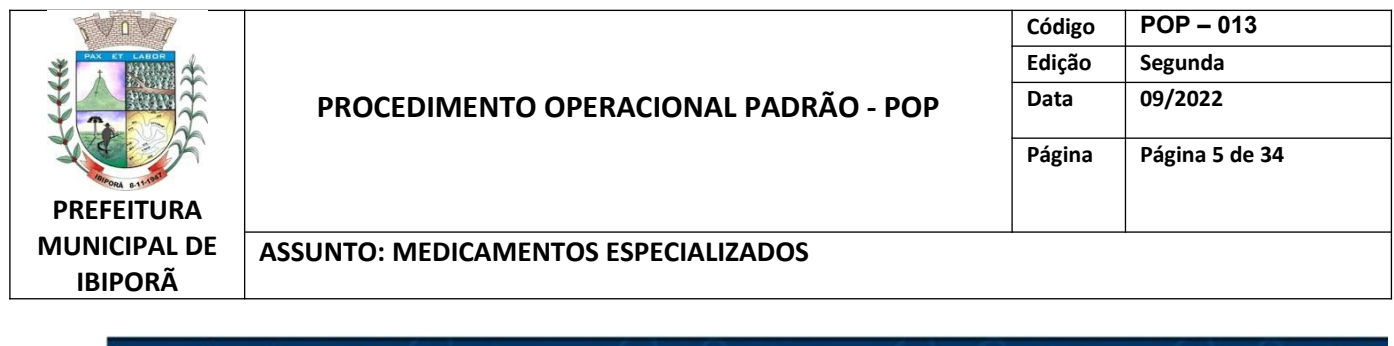

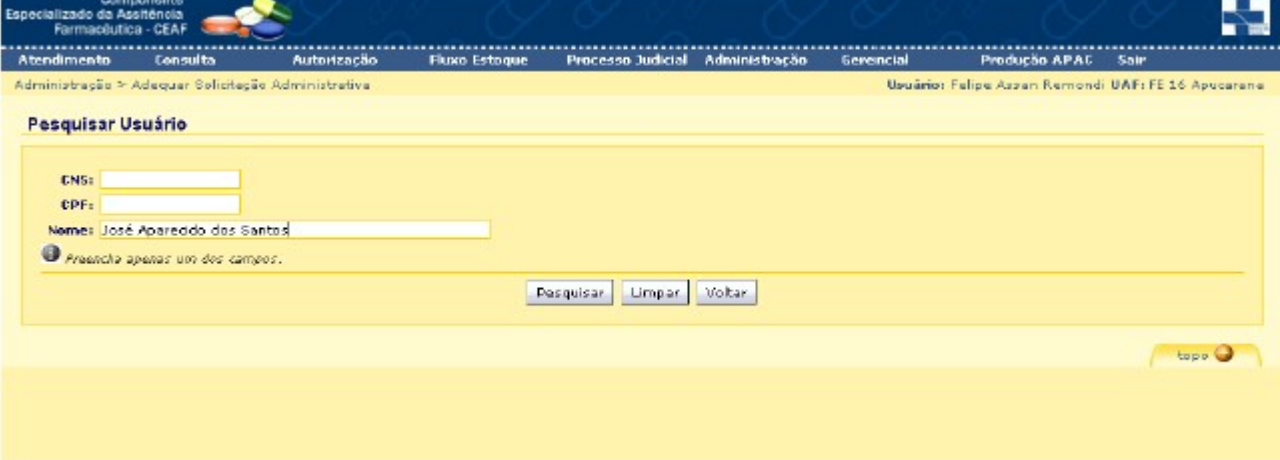

- Caso localize mais de um usuário: Confirmar na listagem com base no nome da mãe ou outro documento:
- Caso não seja nenhum dos apresentados selecionar o botão **Novo Usuário;**
- Caso seja um dos apresentados, clicar no respectivo ícone da coluna EXIBIR e em seguida no botão **Incluir Solicitação**.
- Caso não localize nenhum, selecionar o botão **Novo Usuário**;

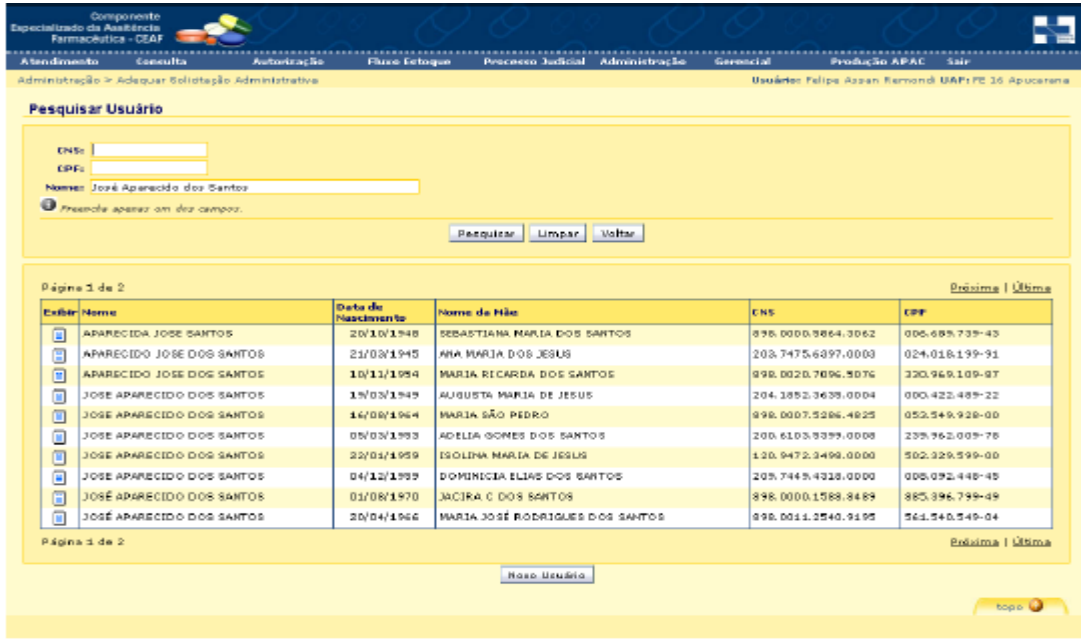

No menu aberto, informar: - Número do Cartão SUS conforme cópia apresentada;

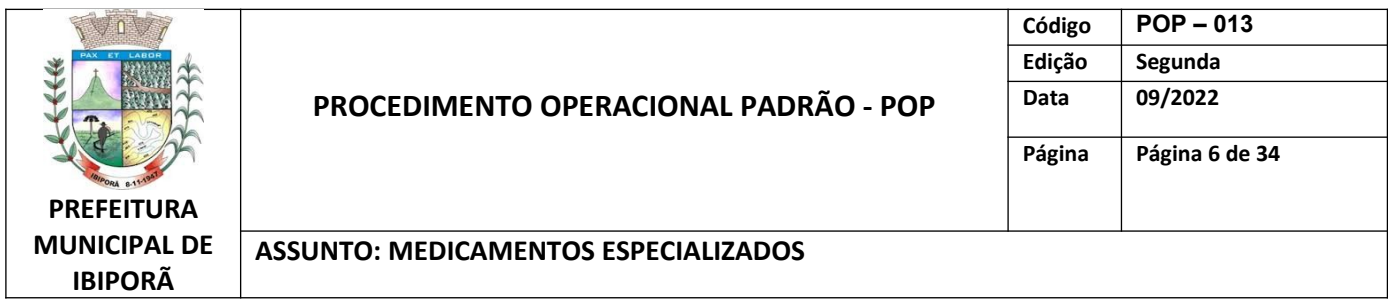

Clicar em **Pesquisar**;

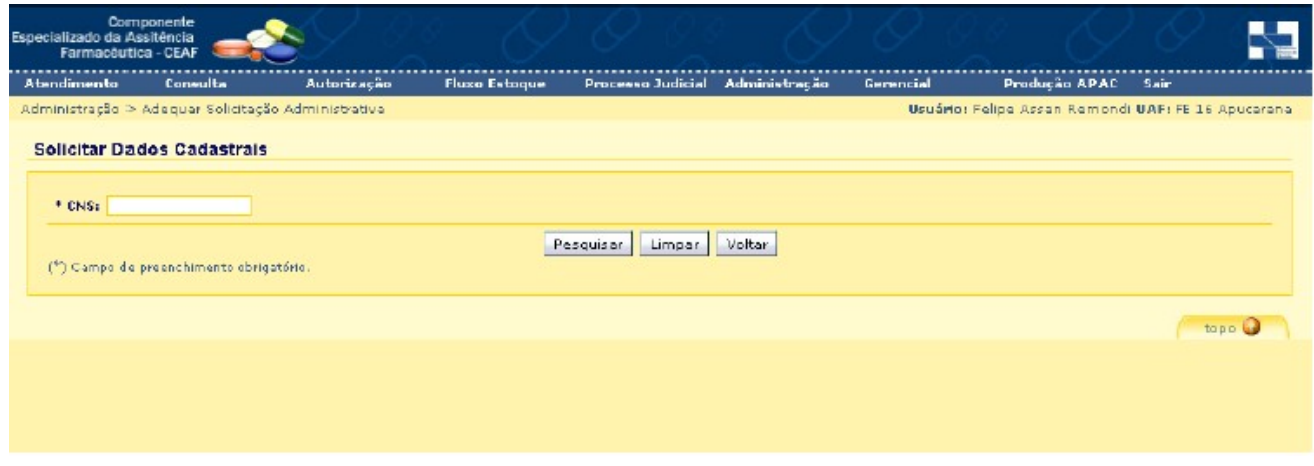

 No menu aberto, aba **Usuário**: - Informar todos os dados pessoais do usuário com base na cópia dos documentos apresentados;

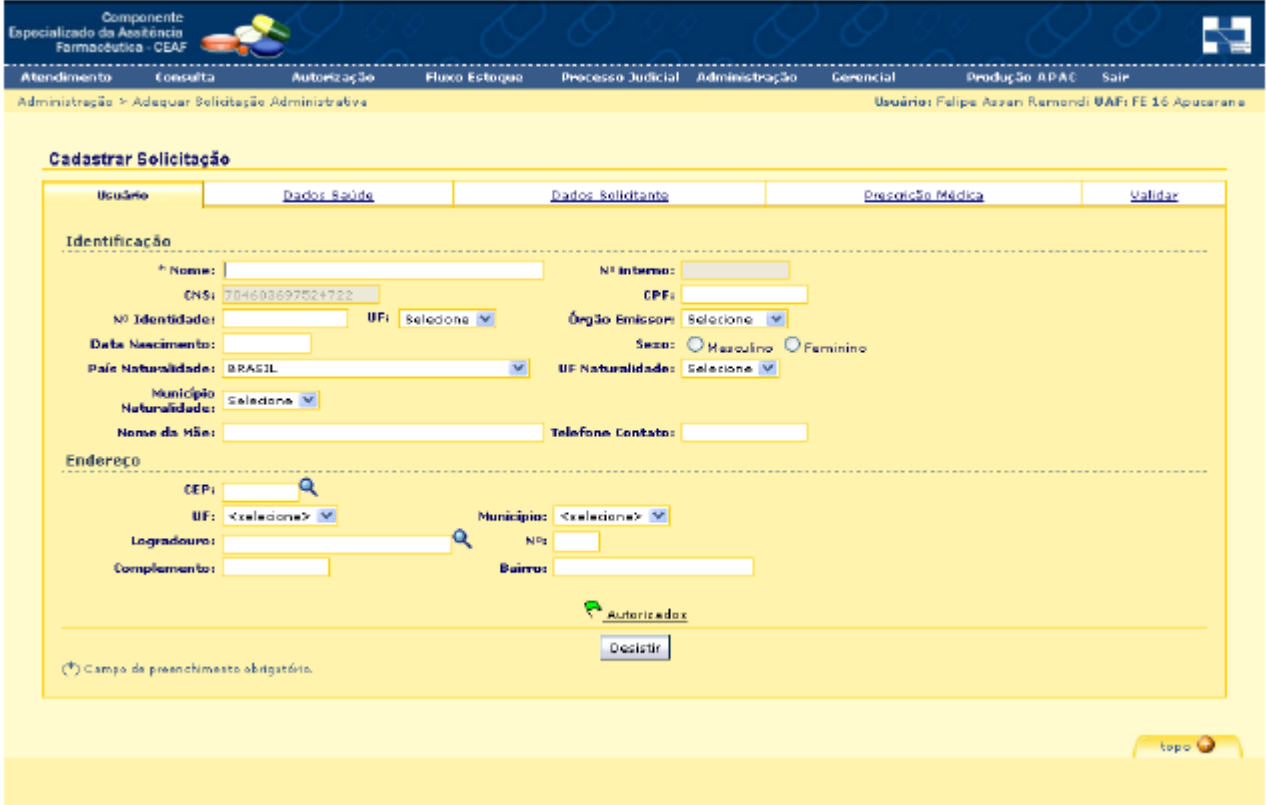

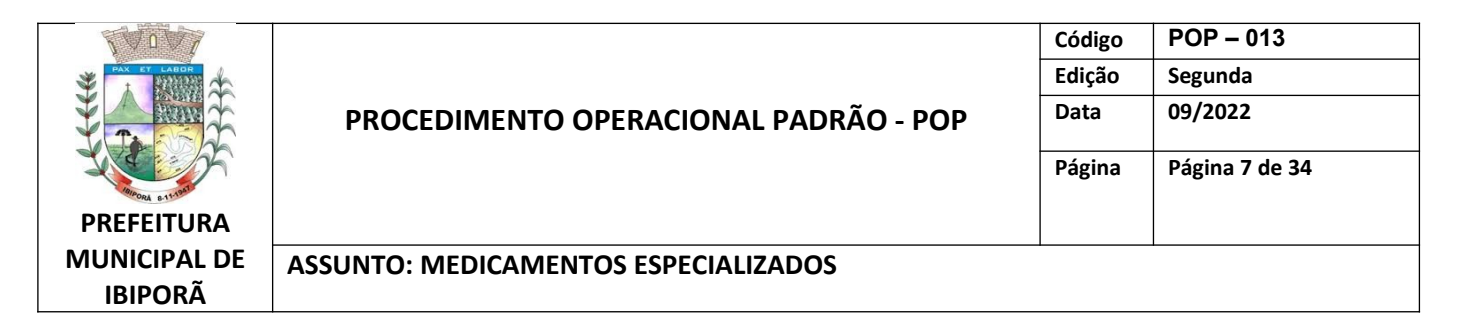

 Clicar na aba **Dados Sáude** e no menu aberto: - Informar o peso e a altura conforme descrito na LME; - Selecionar a caixa de seleção "Dados de saúde do usuário..." Atenção: Esta caixa sempre deve estar selecionada, mesmo quando os dados já estavam preenchidos;

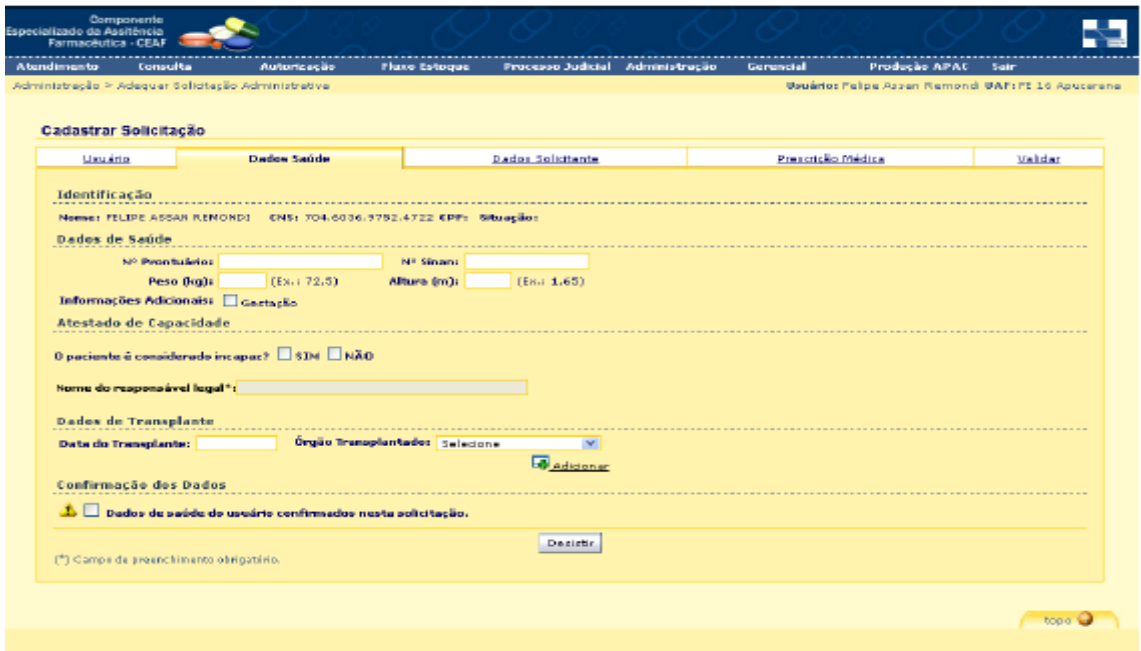

- Clicar na aba **Dados Solicitante**;
- No menu aberto Dados Solicitante:

- Informar o CNES do solicitante. Caso não seja informado na LME, tomar como base o estabelecimento de saúde da receita, pesquisando o número do CNES na base: <http://cnes.datasus.gov.br/>;

- Informar o CRM do médico;

- Informar a data em que o cadastro está sendo realizado no sistema;

- Caso o CNES ou o médico não esteja cadastrado no sistema, prosseguir o cadastramento e contatar a 17° Regional de Saúde;

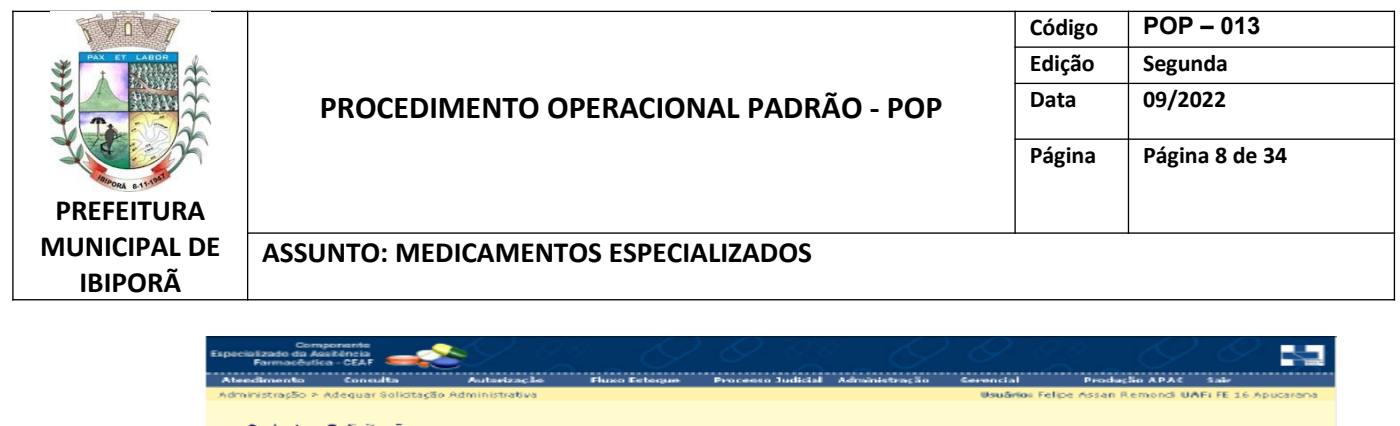

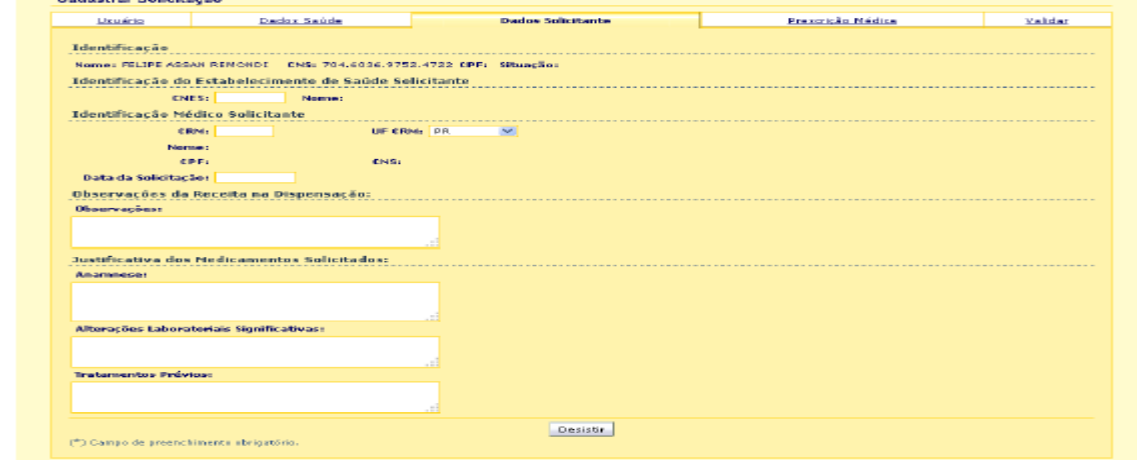

- Clicar na aba **Prescrição Médica**;
- No menu aberto, aba Prescrição Médica e com base na LME ou relatório médico específico:
	- Informar o CID principal sem o ponto. Inserir o CID que consta nos documentos;

- Inserir o CID secundário sem o ponto. Qualquer CID é aceito, mas caso não tenha sido informado, o campo pode ser deixado em branco;

- Informar o nome do medicamento;

- Informar a quantidade de medicamento prevista para os próximos seis meses. A quantidade inserida deve estar compatível com a receita médica e a LME;

- Clicar em **Adicionar**;

- Caso hajam outros medicamentos solicitados, repetir a operação.

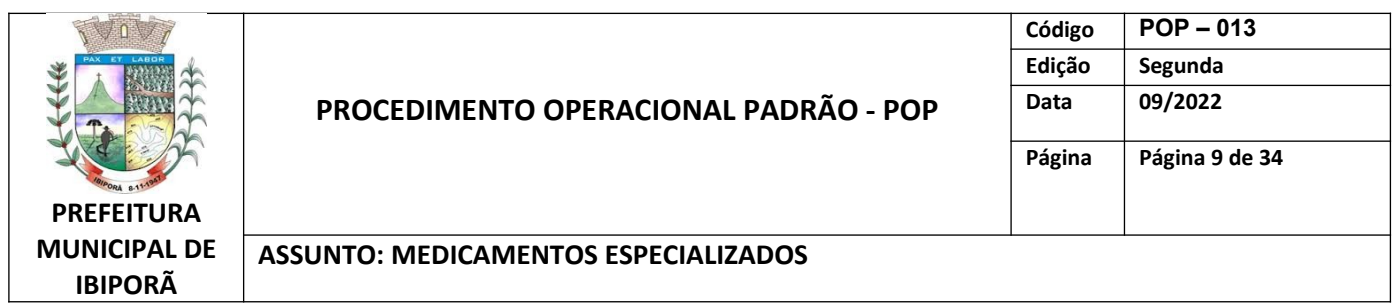

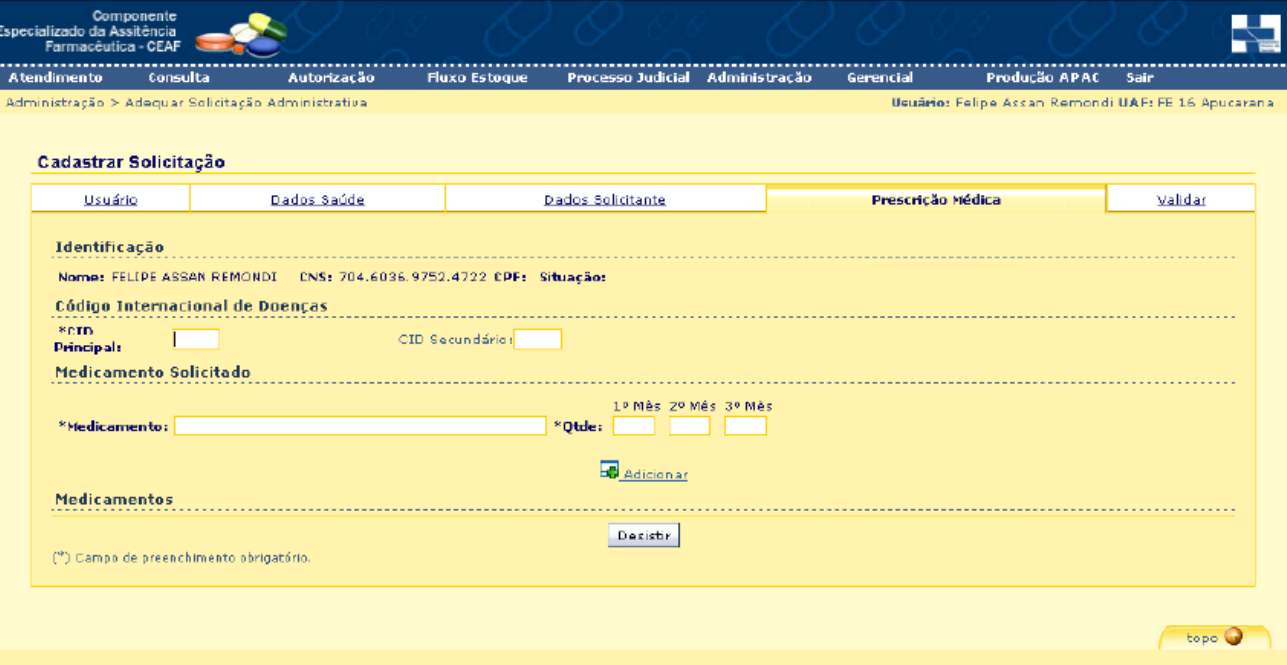

- Ao final clicar na aba **Validar**;
- No menu aberto Aba Validar:

- Caso hajam pendências elas serão descritas neste momento. Pendências que não podem ser confirmadas no momento do cadastro deverão ser deixadas;

- Deve-se selecionar as caixas de seleção indicando a adequada apresentação de:

•Cópia do RG e CPF – cópia legível;

•Cópia do CNS – cópia legível;

•Cópia do Comprovante de Residência – cópia legível;

•Laudo para Solicitação... Contendo: Carimbo e Assinatura do Médico e demais campos devidamente preenchidos. O relatório médico deve ser considerado para confirmar a presença das informações;

•Prescrição médica ou cópia legível.

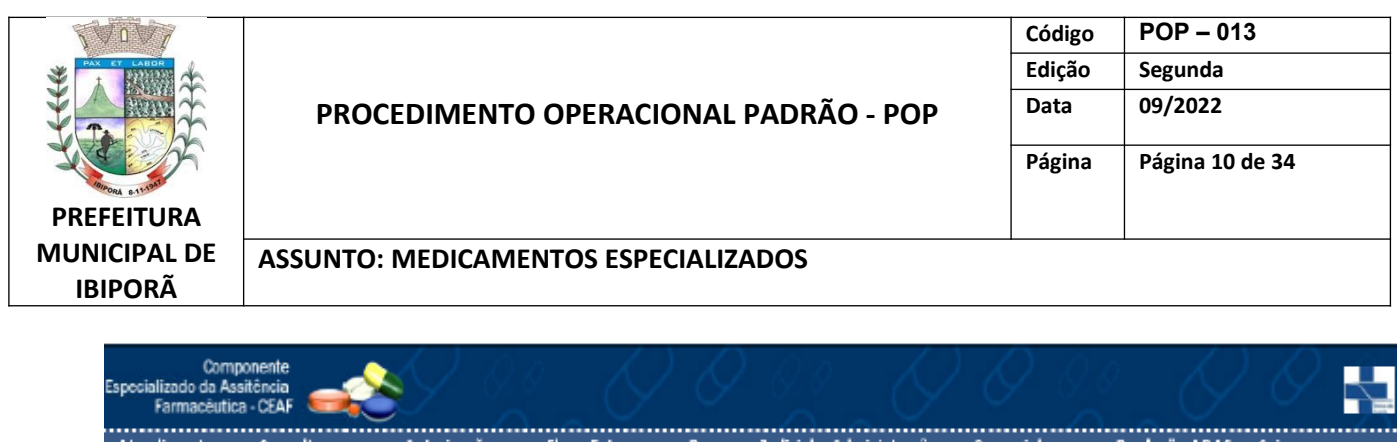

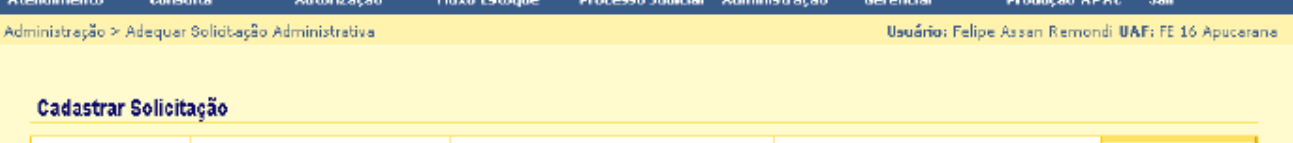

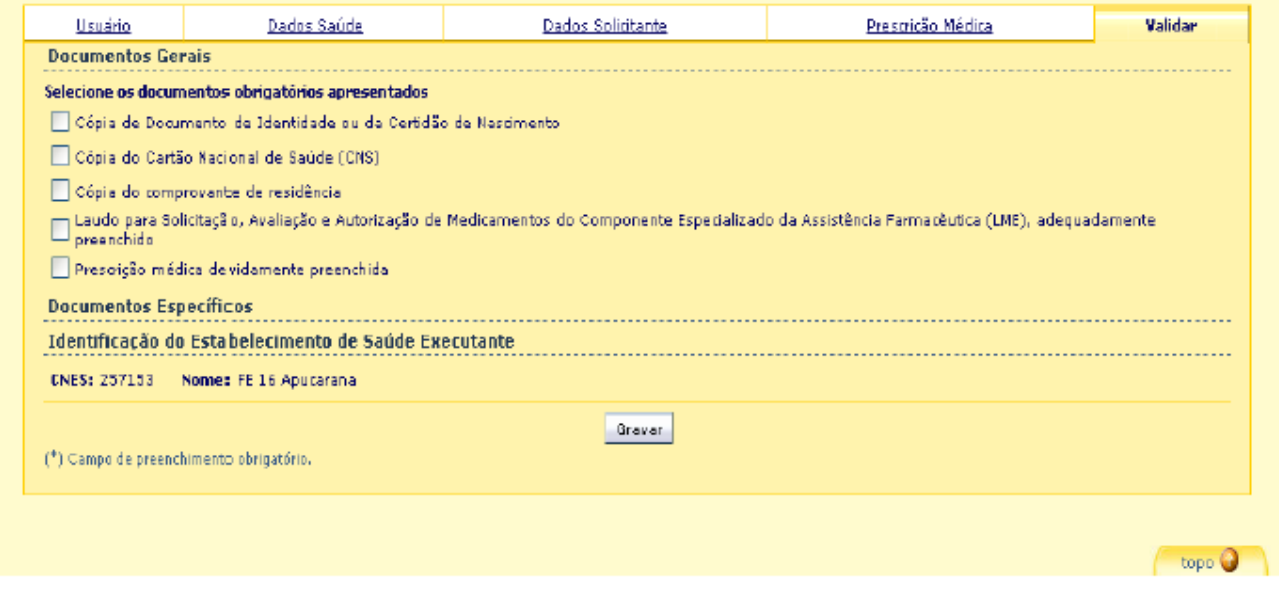

- Ao final clicar no botão **Gravar**.
- Após a gravação será gerado:

- Relatório de inconsistências: deve ser impresso, anexado ao processo e devolvido ao paciente para providências;

OU

- Um protocolo de atendimento: deve ser impresso, anexado ao processo (parte superior) a ser encaminhado para a Regional e destacado o pedaço inferior a ser entregue para o paciente.

# **2.3.2. RENOVAÇÃO DE PROCESSO**

A renovação consiste na ampliação da vigência do processo e deverá ser feita periodicamente enviando à 17ª RS apenas a prescrição do médico e protocolo de solicitação.

Para adequações de doses ou medicamentos, observar os mesmo passos, apresentando a LME e prescrição médica.

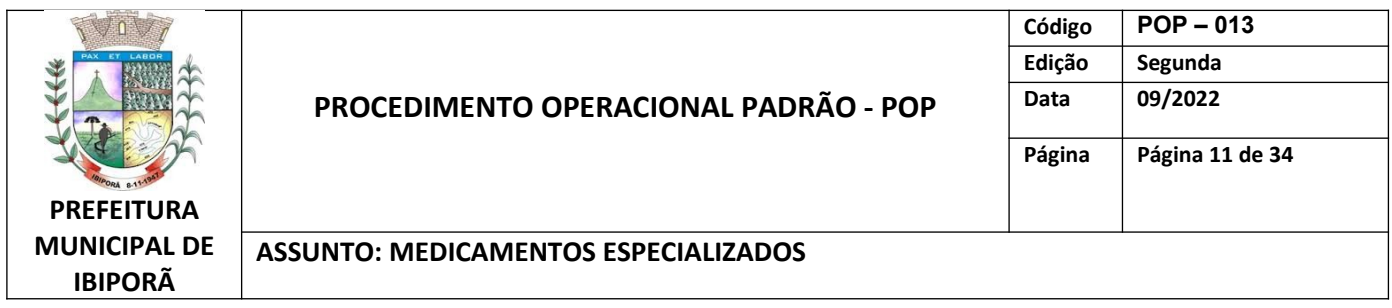

Para as renovações, recomenda-se que a unidade executante adote uma rotina de uma vez ao mês identificar os pacientes (relatório), coletar as prescrições e solicitar a renovação dos mesmos. Ou, conforme ocorra a dispensação, o colaborador verificando a necessidade da renovação, proceder com ela.

Para renovar o processo:

No sistema: Atendimento **Cadastro Usuário/LME** 

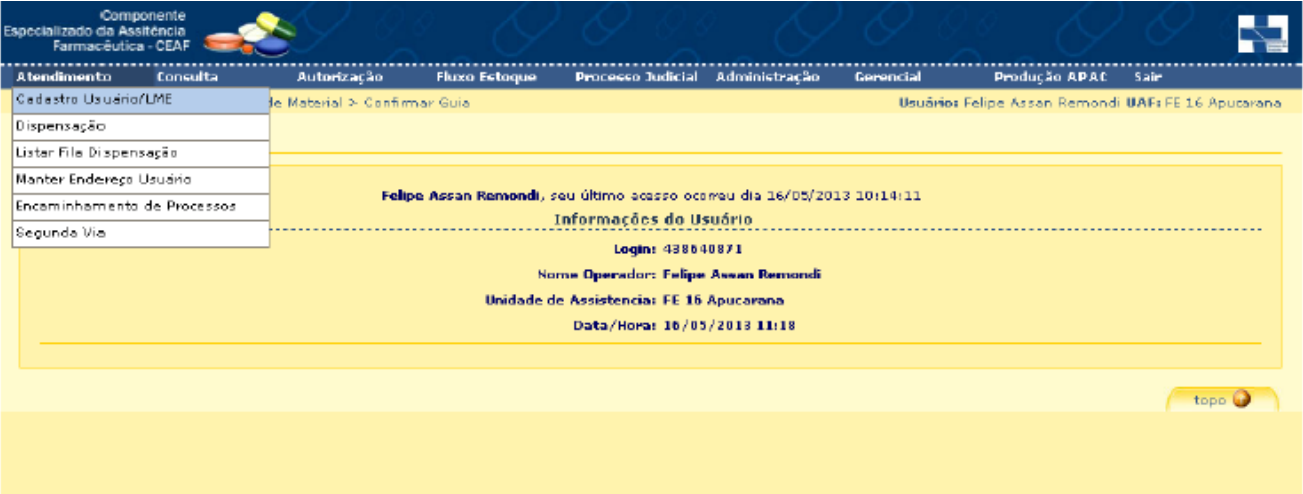

- No menu aberto, informar: Cartão SUS (CNS), CPF ou Nome do Usuário;
- Clicar em **Pesquisar.**

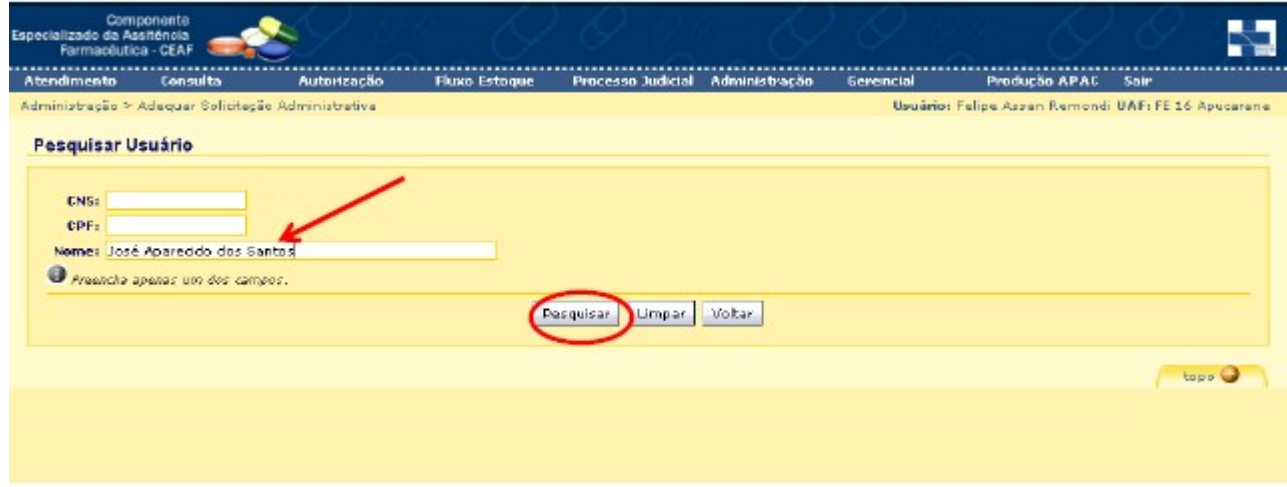

Clicar no ícone **Exibir** do respectivo paciente;

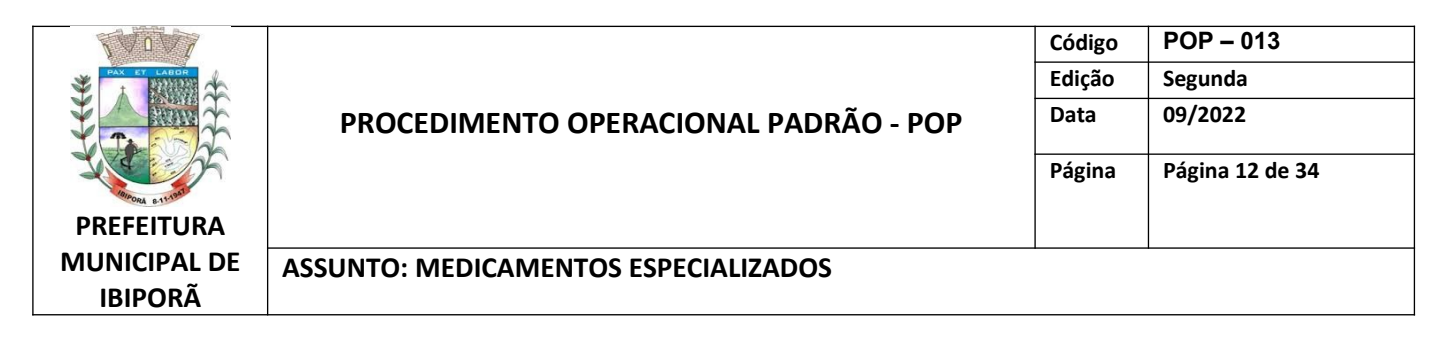

 Caso localize mais de um usuário, confirmar na listagem com base no nome da mãe ou outro documento.

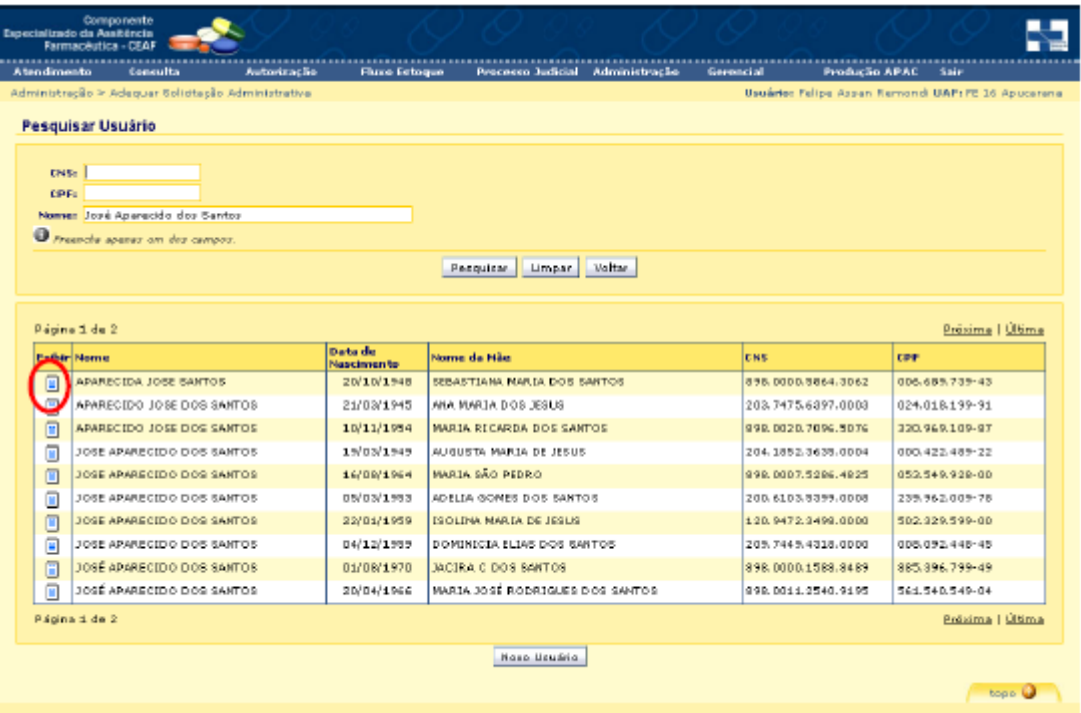

- Na janela aberta:
- Na linha da LME mais recente (maior numeração), clicar no link **Renovação.**

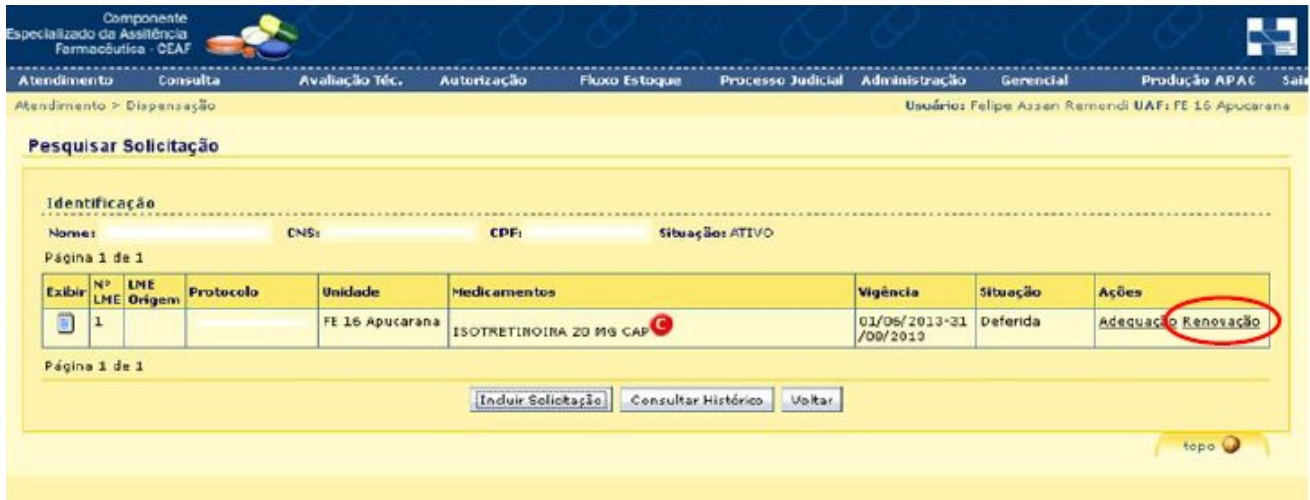

 No menu aberto, aba **USUÁRIO**: Conferir se todos os dados estão devidamente preenchidos, atualizando-os se necessário;

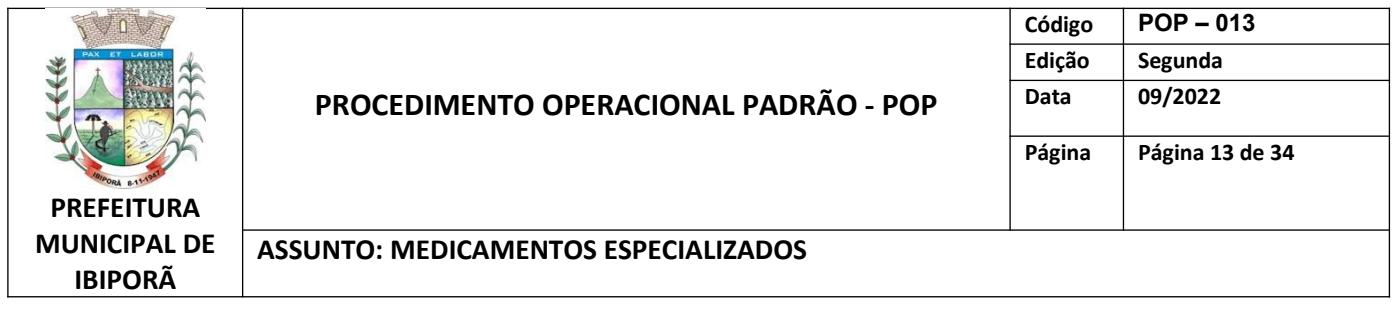

Clicar na aba **Dados Saúde.**

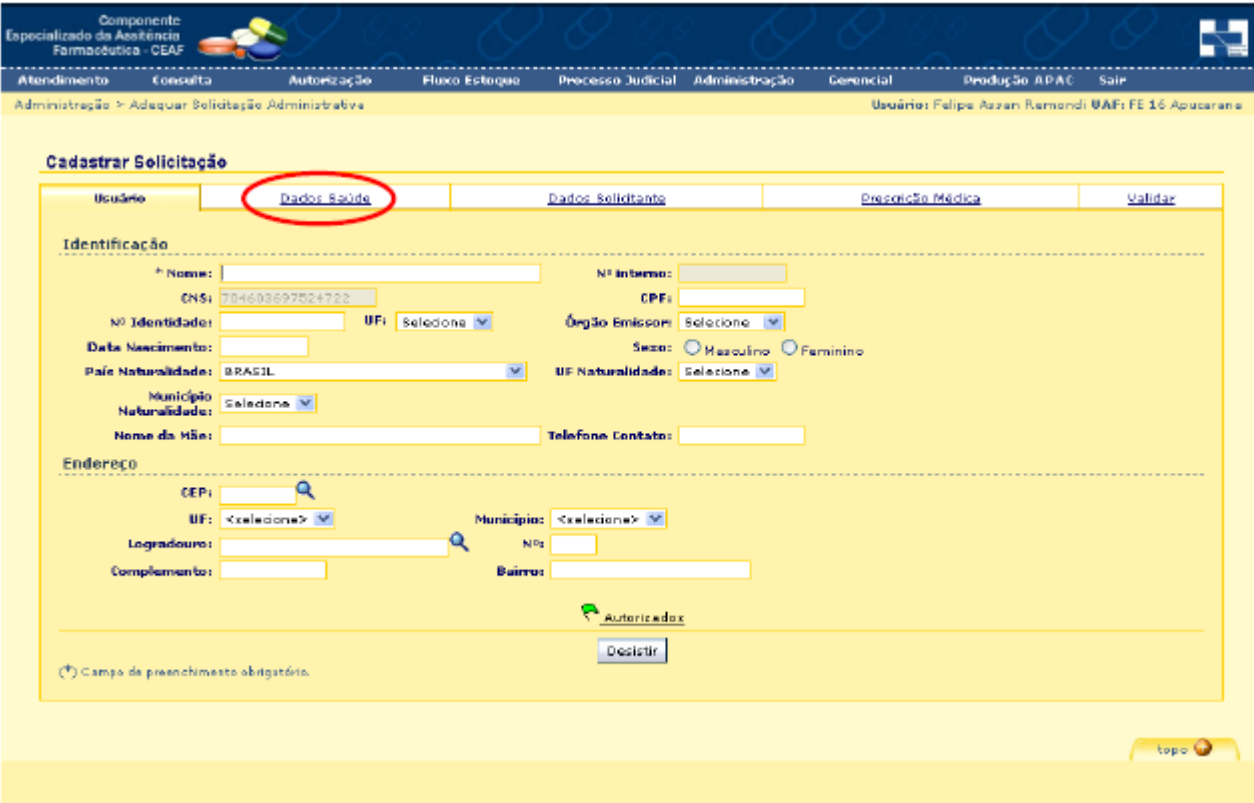

- No menu aberto, aba DADOS SAÚDE:
	- Caso esteja diferente, informar o peso e a altura conforme descrito na LME;
	- Selecionar a caixa de seleção "Dados de saúde do usuário...". ATENÇÃO: Esta caixa sempre deve estar selecionada, mesmo quando os dados já estavam preenchidos.
- Clicar na aba **Dados Solicitante**.

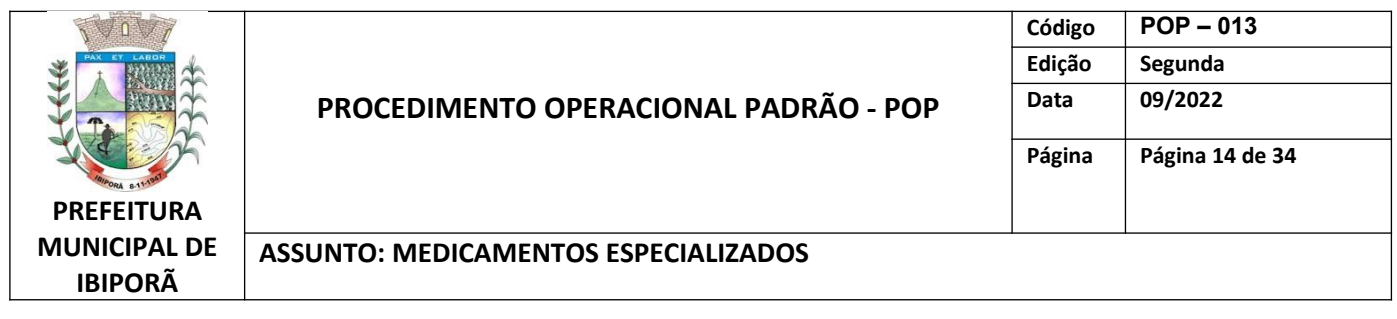

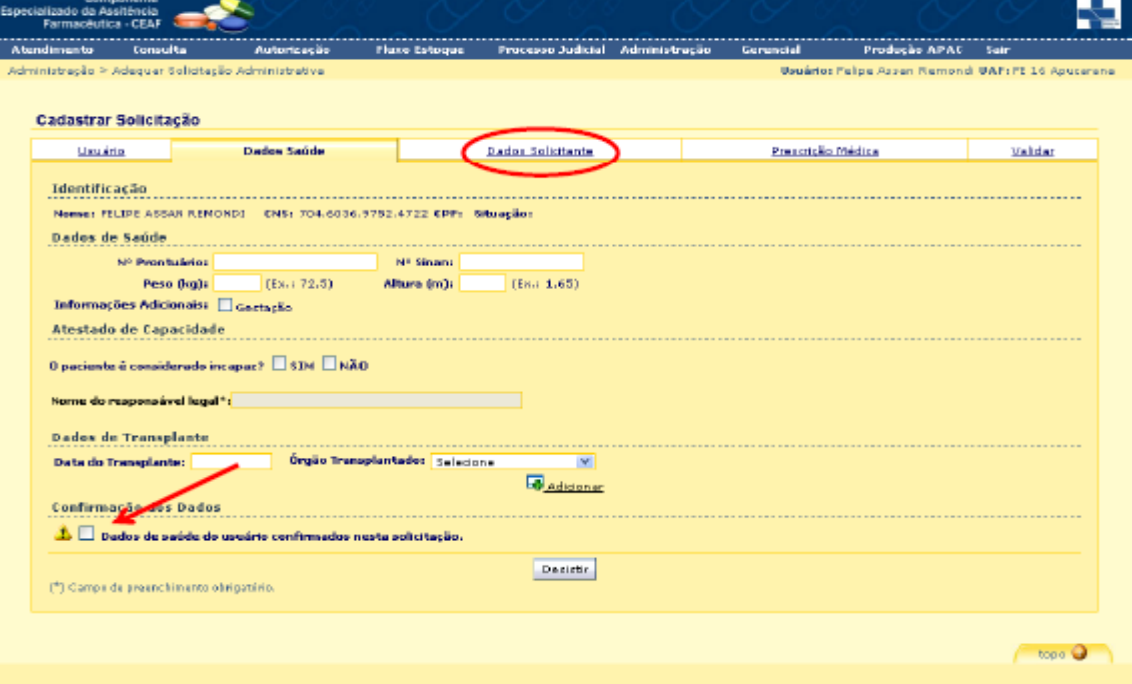

No menu aberto, aba **DADOS SOLICITANTE**: Informar a data da solicitação;

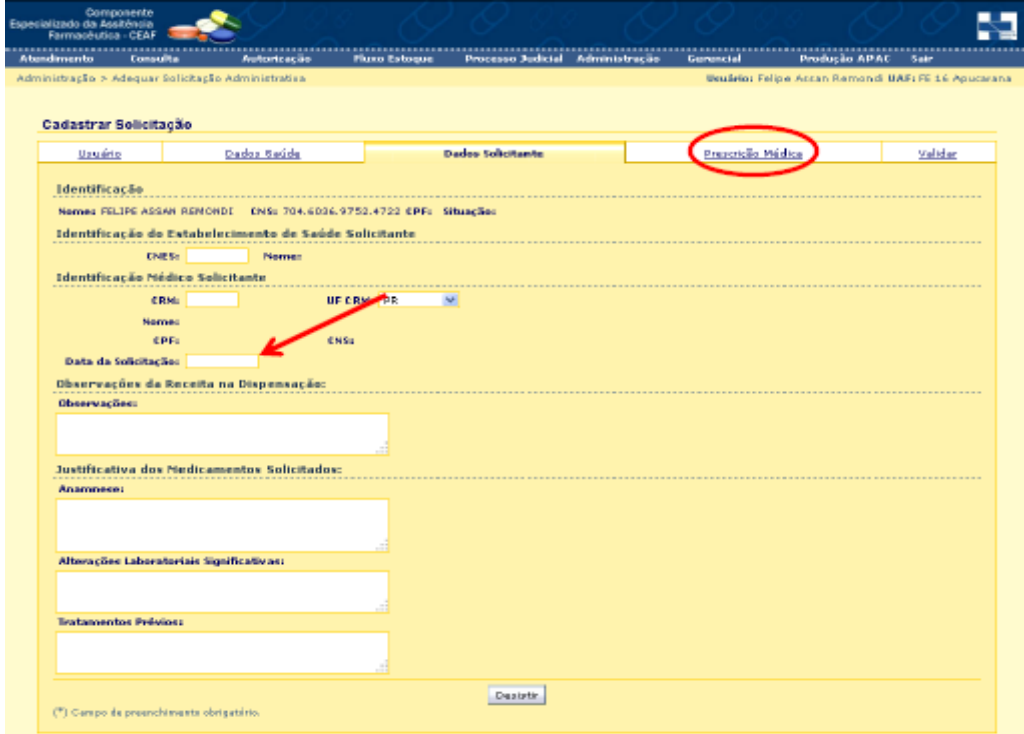

Clicar na aba **Prescrição Médica.**

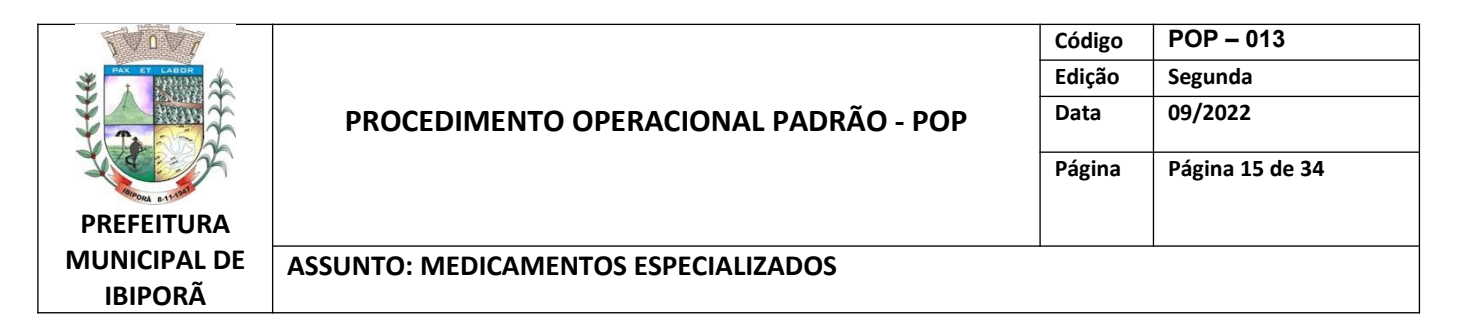

- Na aba Prescrição Médica: Não alterar nenhuma informação. Alterações de medicamentos ou doses necessitam de nova LME e devem ser feitas pela opção "Adequação";
- Clicar na aba **Validar.**

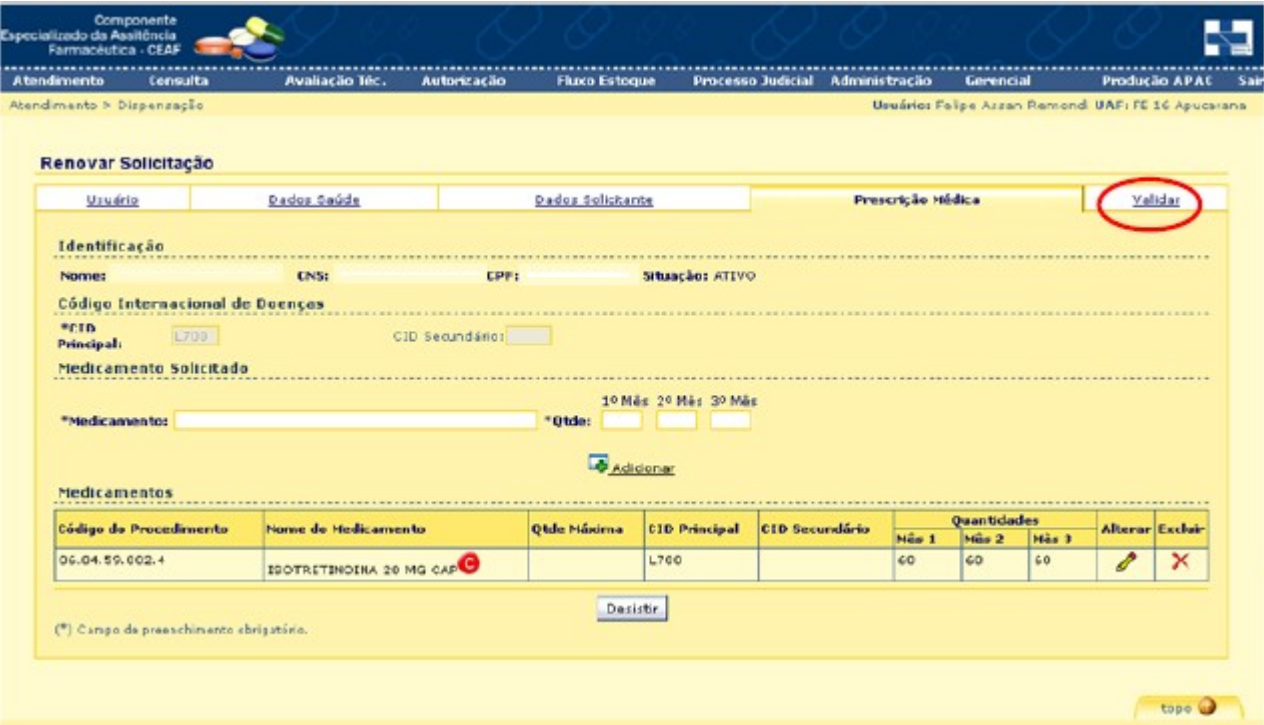

- Na aba VALIDAR:
	- Caso hajam pendências elas serão descritas neste momento.
	- Deve-se selecionar as caixas de seleção:
		- Laudo para Solicitação;
		- Prescrição médica ou cópia legível
- Ao final, clicar na aba **Gravar**.
- Imprimir o relatório gerado, anexar à receita e enviar à 17<sup>ª</sup> RS.

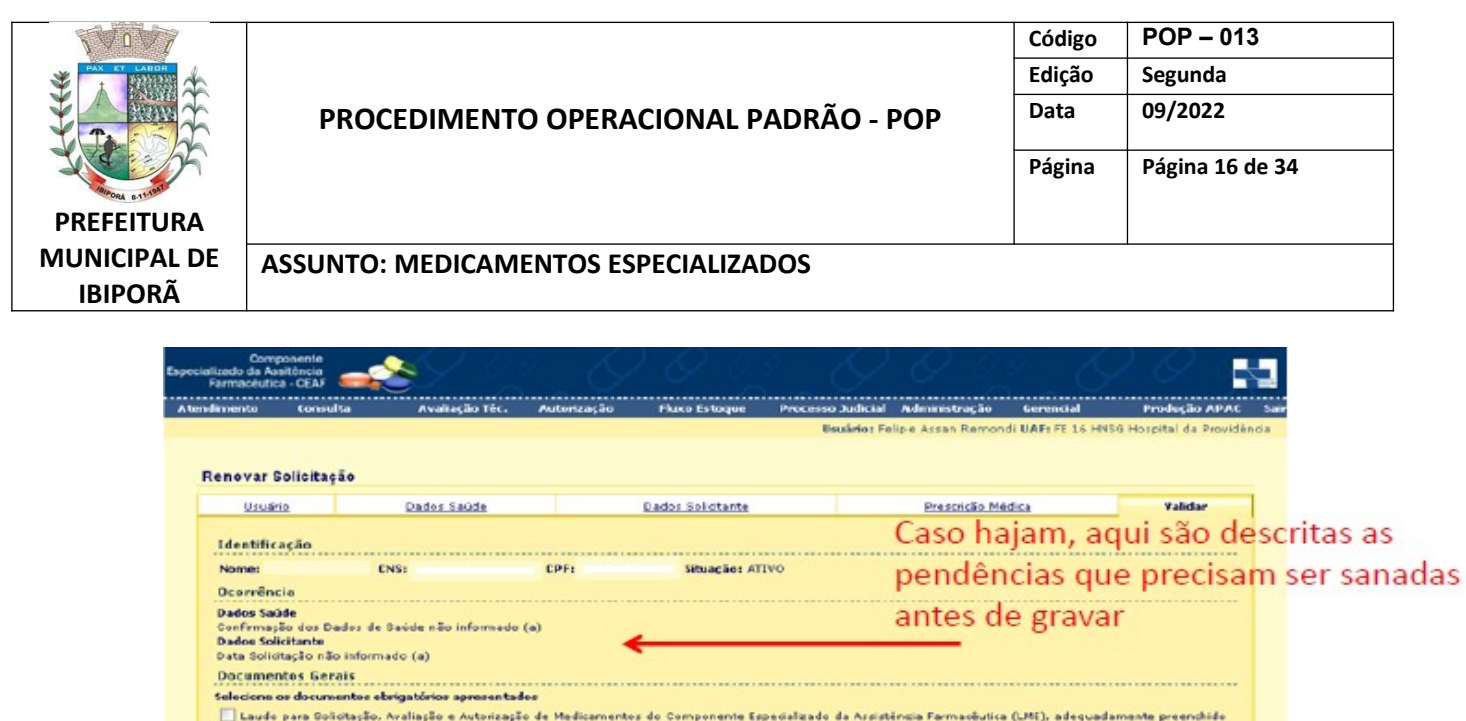

## **2.3.3. ENTRADA DE PRODUTOS (GUIA DE REMESSA)**

Os medicamentos são enviados pela 17<sup>ª</sup> RS com uma Guia de Remessa, que substitui a nota fiscal. Quando chegam é necessário dar entrada da Guia no Sistema Lucedata e no Sistema do CEAF.

 $G$ avar

**Chapt Q** 

Para dar entrada na Guia de Remessa procede-se da seguinte forma:

• Receber e conferir os medicamentos

Prescrição médica devidamente preenchida

Identificação do Estabelecimento de Saúde Executante CNESI 2439360 Nomes FE 16 HNSG Hospital da Providência

**Documentos Específicos** 

(\*) Campo de presnohimento obrigatório

• No sistema Fluxo de estoque → Clicar em Guia de Remessa de Material → Confirmar **Guia.**

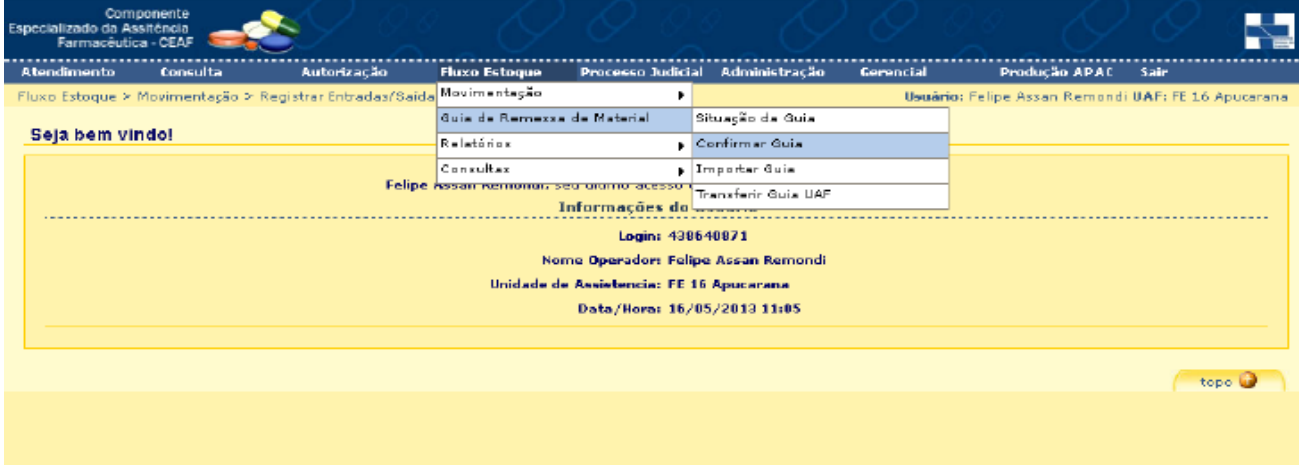

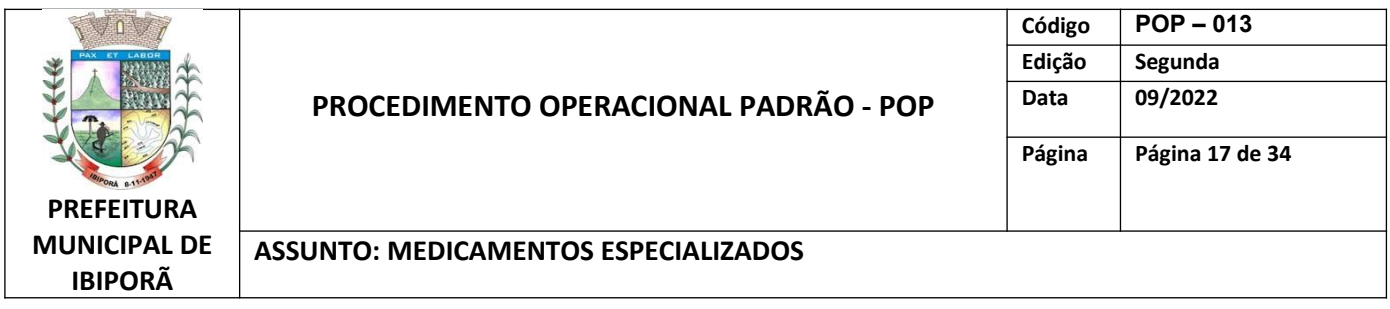

- No menu aberto, informar o número da Guia de Remessa conforme documento impresso
- Clicar em **Pesquisar.**

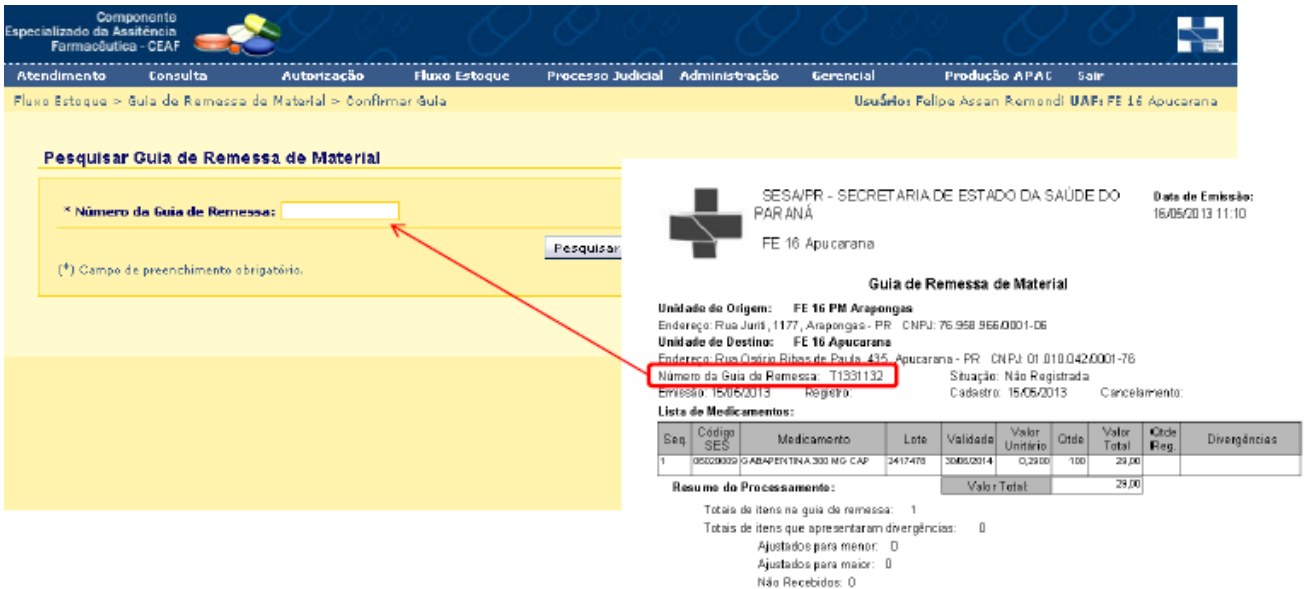

Ao localizar a GR:

- Quantidade Registrada: Com base na conferência realizada informar a quantidade efetivamente recebida. Caso não haja divergências será igual à quantidade informada.

- Conferido: Selecionar a caixa disponível indicando o recebimento e conferência
- Clicar em **Gravar.**
- Será aberto um relatório em pdf que pode ser descartado.

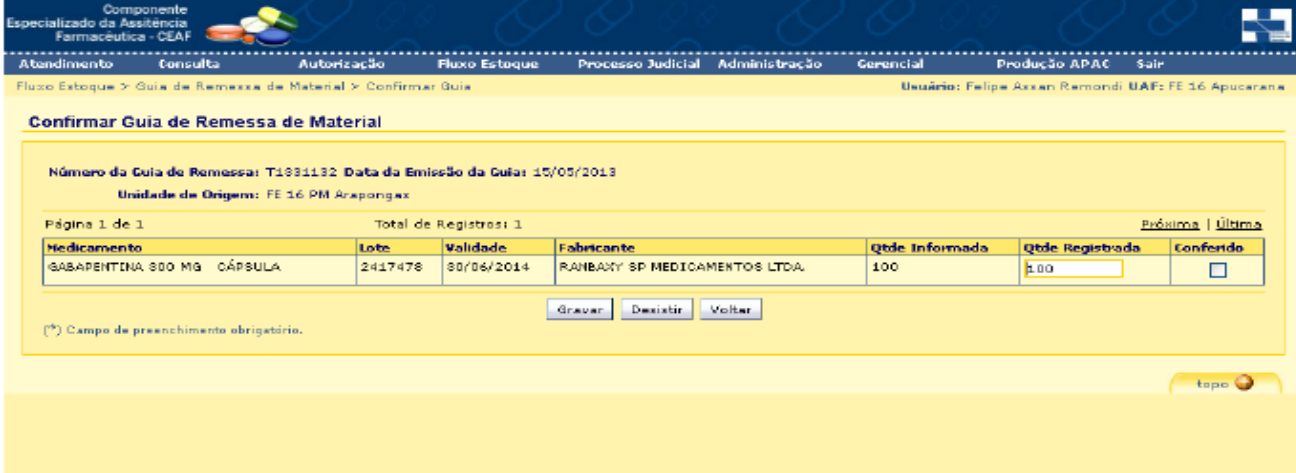

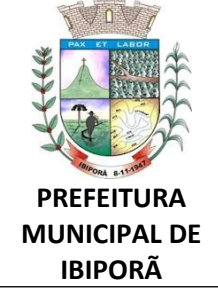

# **PROCEDIMENTO OPERACIONAL PADRÃO - POP**

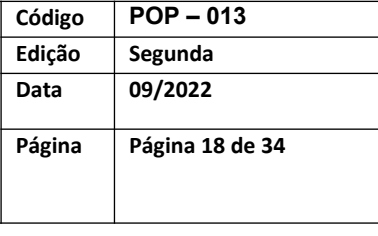

## **ASSUNTO: MEDICAMENTOS ESPECIALIZADOS**

## **2.3.4. DISPENSAÇÃO DO MEDICAMENTO NO SISTEMA**

Utilizado para dispensar o medicamento a ser entregue para o paciente.

Para Dispensação:

- Recepcionar o usuário munido de receita médica válida;
- No sistema: Atendimento **Dispensação.**

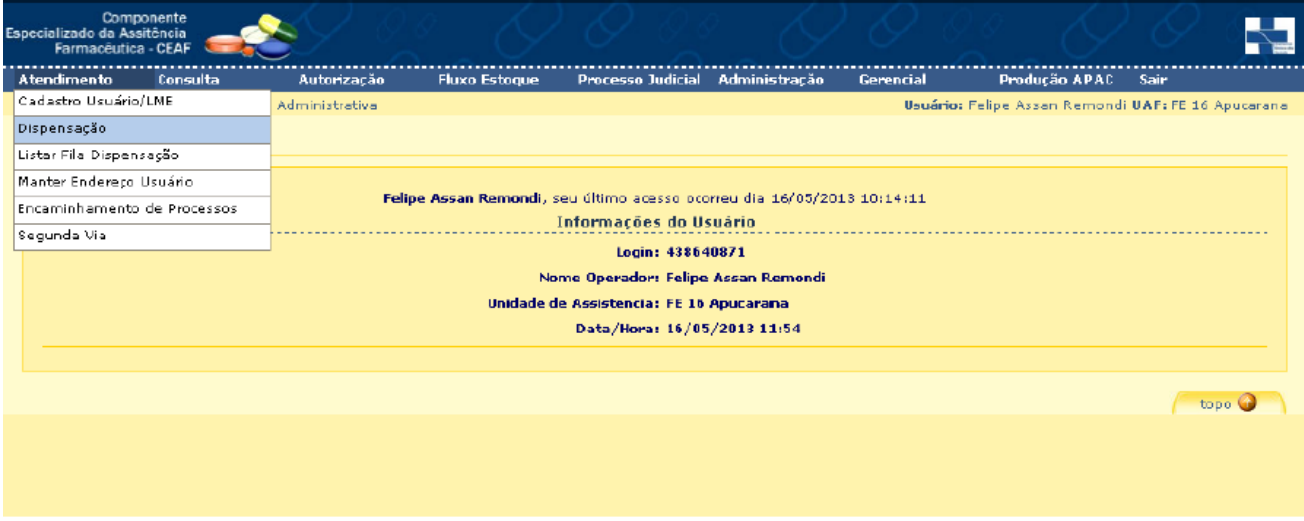

No menu aberto, informar:

- Nome do usuário OU Nº Cartão SUS OU nº CPF;
- Clicar em **Pesquisar**.

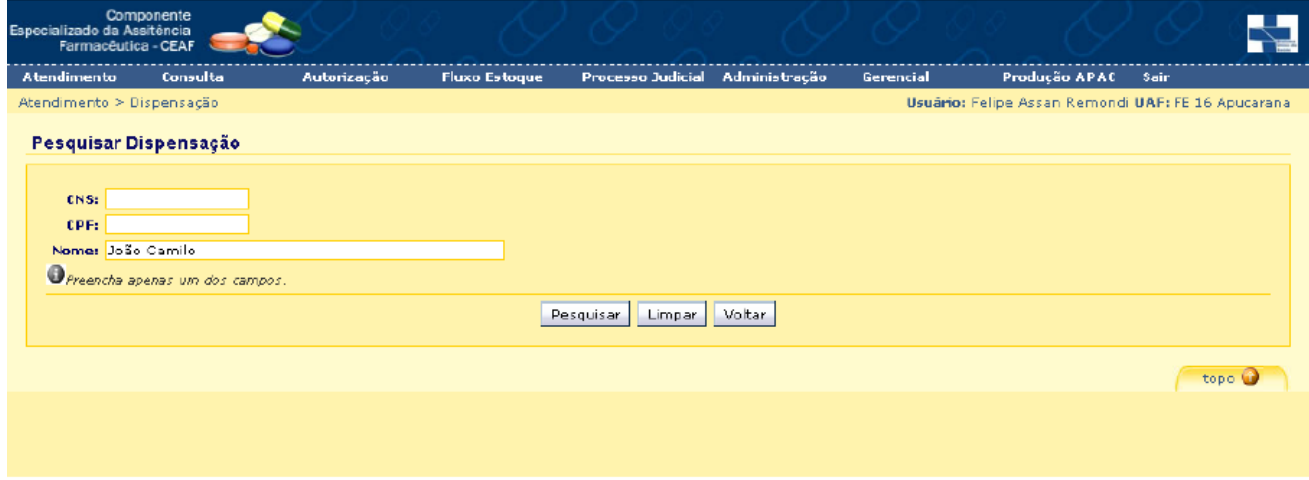

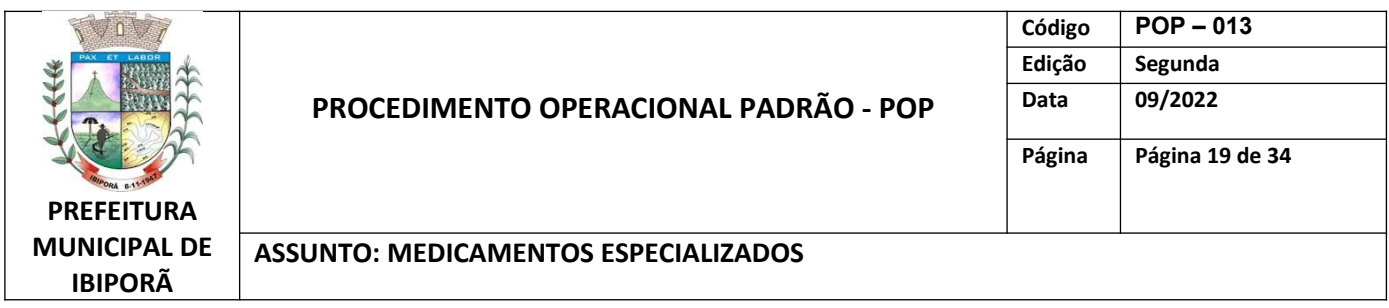

No menu aberto, informar:

4度 Localizar os dados do paciente e clicar no respectivo ícone da coluna Dispensar:

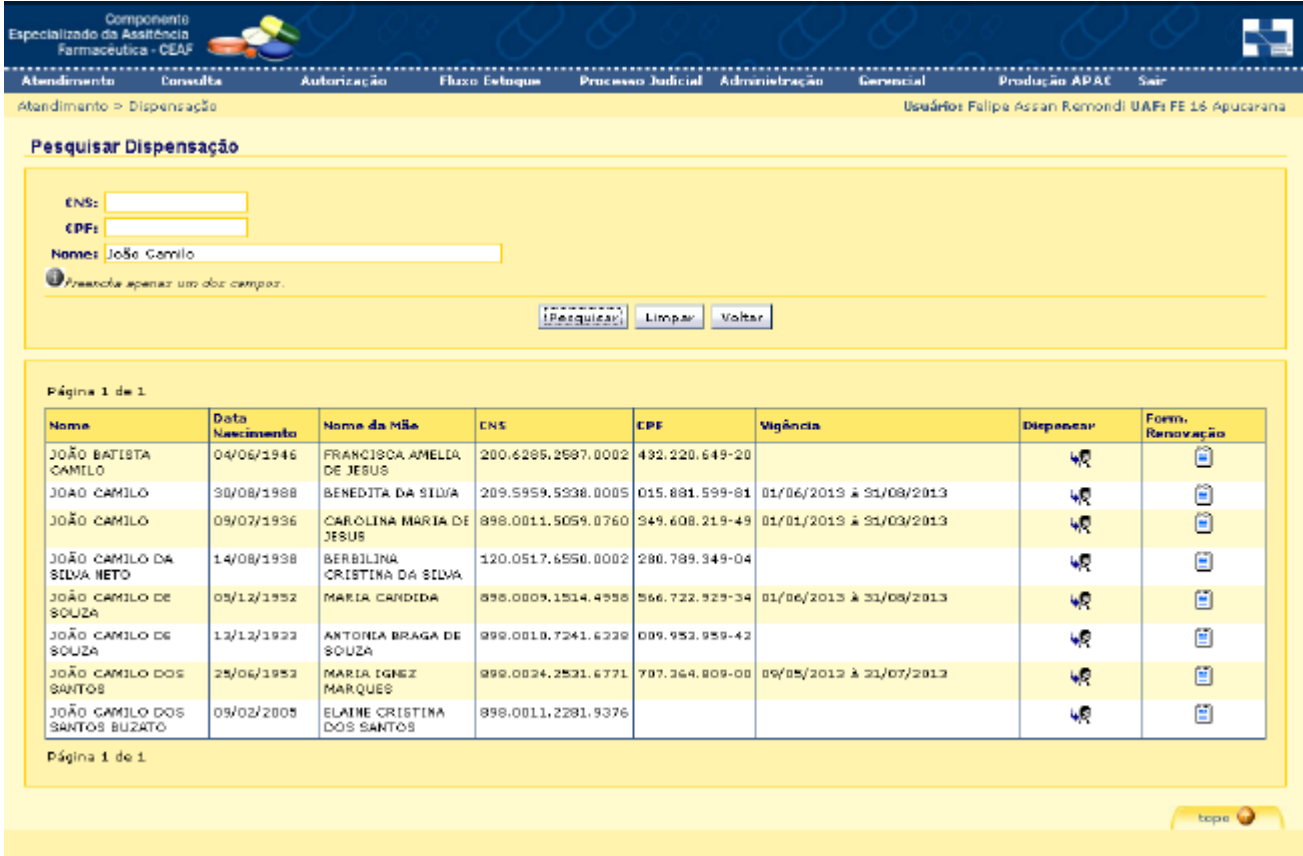

No menu aberto:

É possível conferir os dados do processo, bem como o histórico de dispensação.

Para dispensar:

- Informar o Autorizado: a pessoa que está retirando o medicamento. Os dados pessoais dela serão impressos no recibo de dispensação;
- Caso o indivíduo não esteja autorizado, clicar em **Manter autorização**

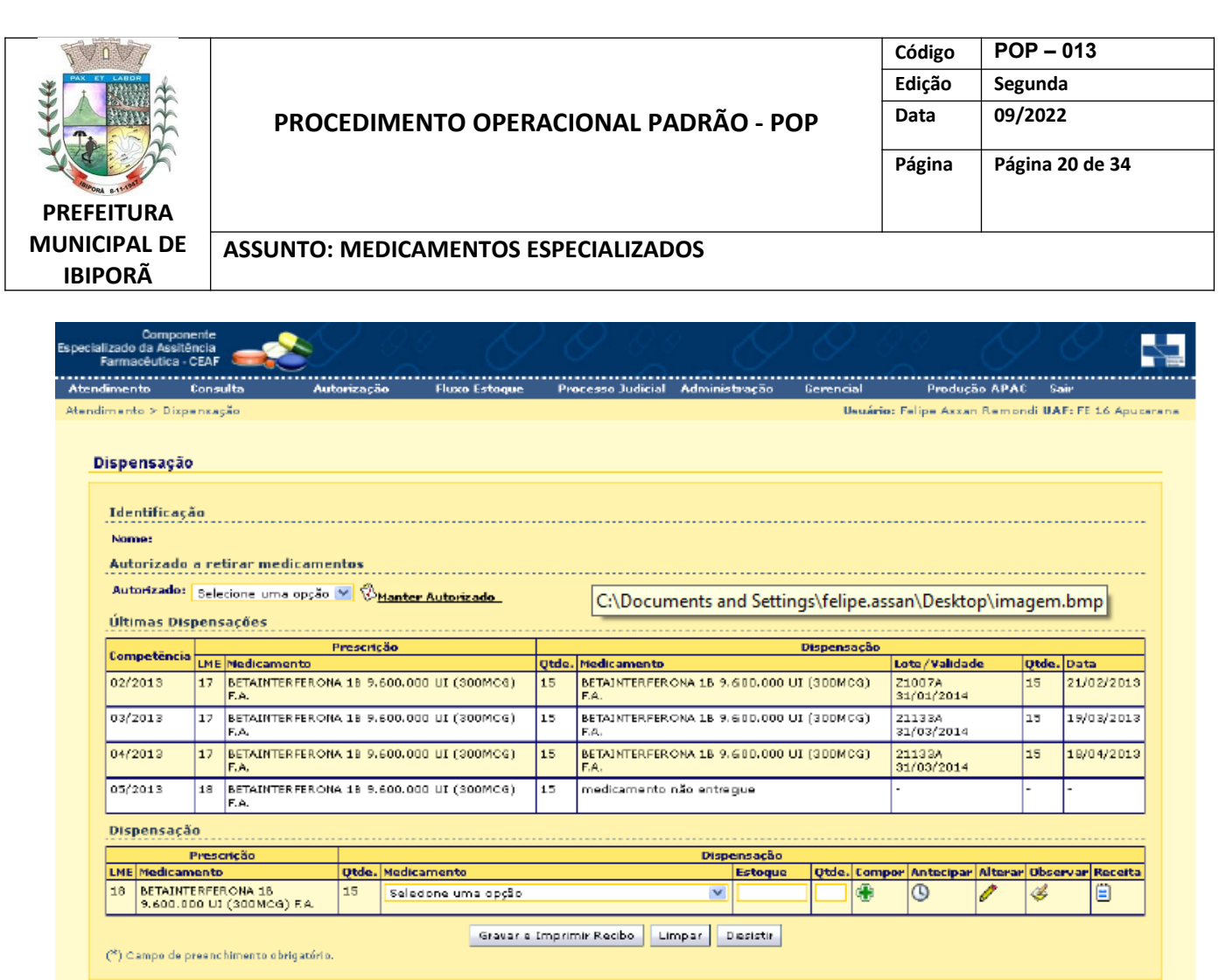

No menu aberto:

- Aparecerá a relação de usuários cadastrados;
- Caso o autorizado esteja cadastrado e inativo, deve-se selecionar o respectivo ícone na coluna alterar, ativando o cadastro;

 $\int$  tops  $\mathbf{Q}$ 

Caso o indivíduo não esteja cadastrado, deve-se clicar em **Incluir**

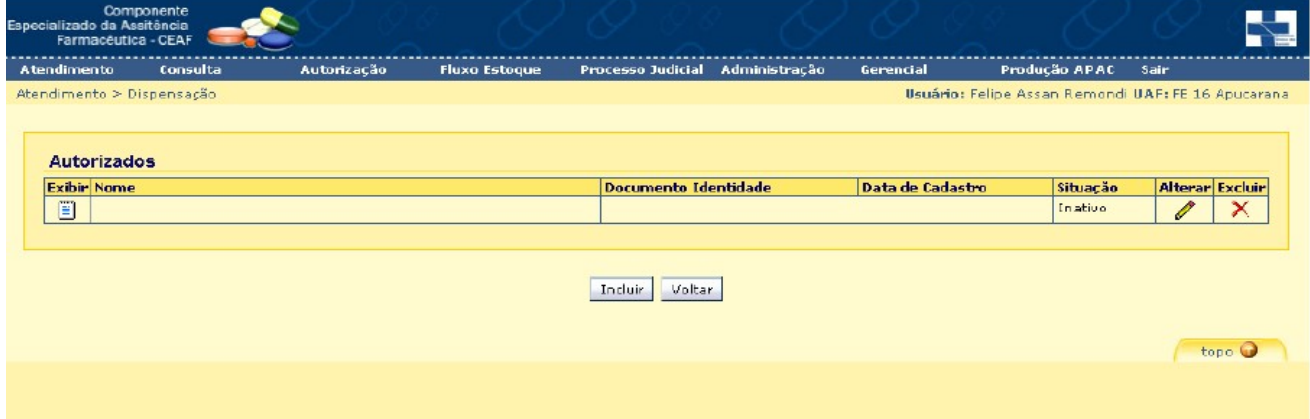

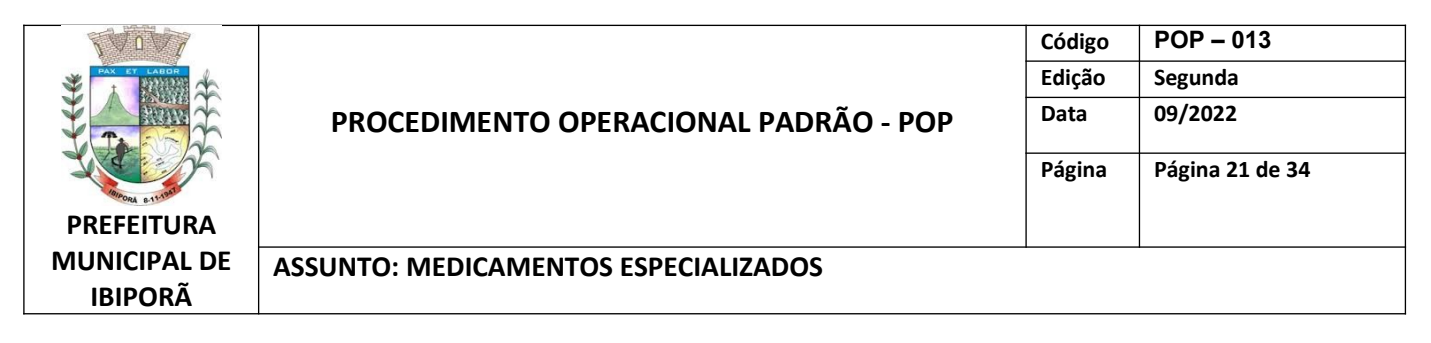

No menu aberto, informar:

- Dados obrigatórios do indivíduo;
- Se há formulário por escrito de autorização (selecionar Sim);
- Se o cadastro está ativo (sempre selecionar sim);
- Clicar em **Incluir** e na tela seguinte em **Voltar.**

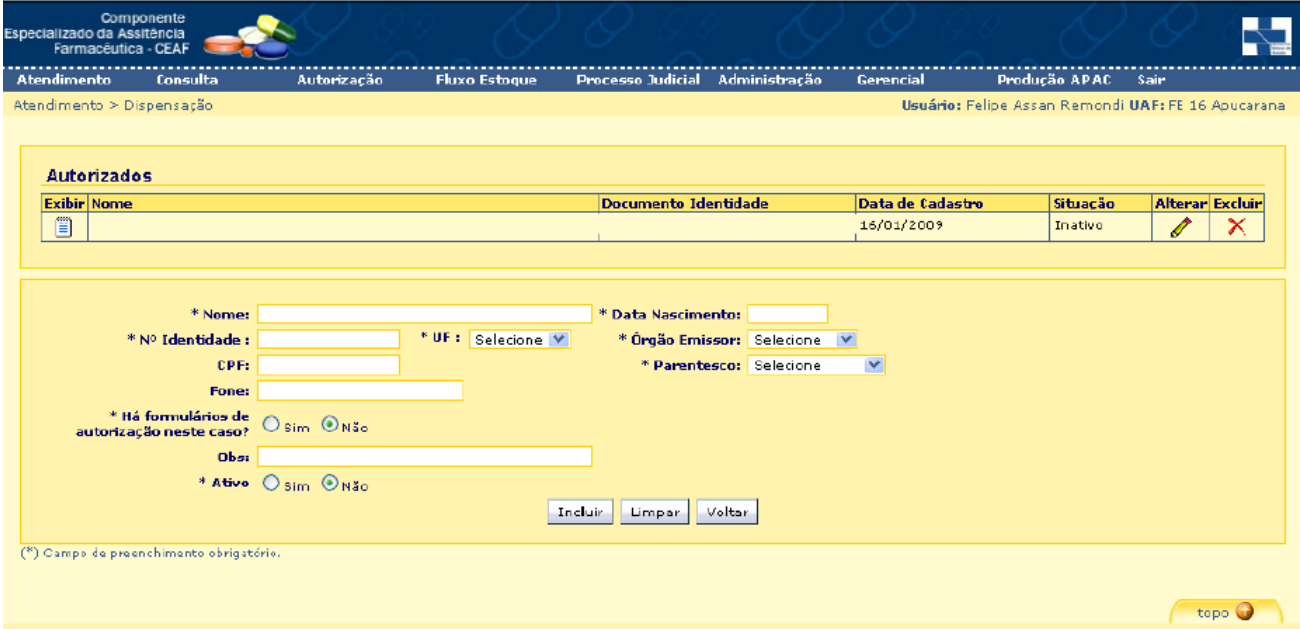

No menu aberto, informar:

- Medicamento a ser dispensado, selecionando no menu suspenso;
- A quantidade dispensada, conforme cadastro e receita médica.

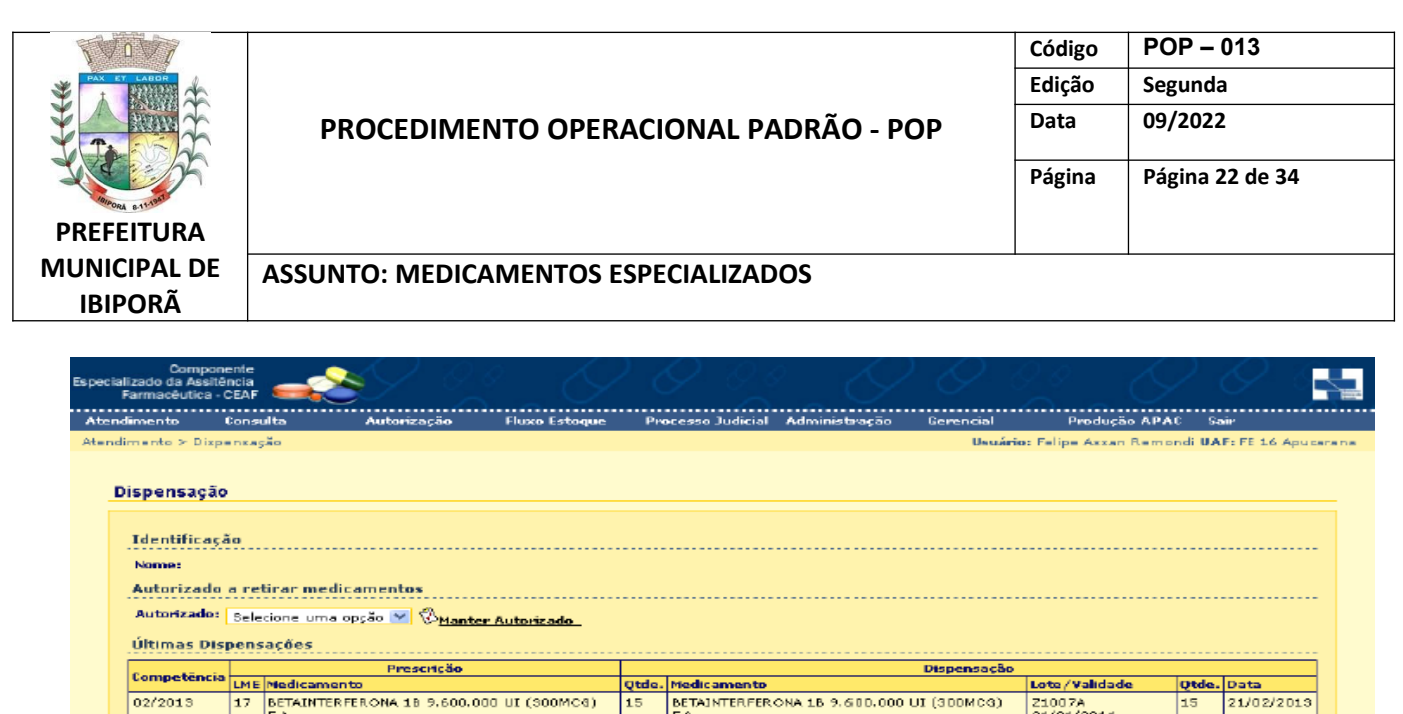

Caso necessário, é possível registrar observações clicando no ícone observar.

 $\overline{15}$ 

 $\overline{15}$ 

medicamento não

Gravar a Imprimir Recibe | Limpar | Dissistir |

BETAINTERFERONA 18 9.610.000 UI (300MGG)

BETAINTERFERONA 18 9.600.000 UI (300MCG)

a gue

Dispensação

 $\overline{\mathbf{v}}$ 

Estoqu

Z1133A<br>31/03/2014

21133A<br>31/03/2014

G

E

15

19/03/2013

18/04/2013

topo<sup>0</sup>

No campo aberto, inserir as observações;

BETAINTERFERONA 18 9.600.000 UI (300MCG)

F.A.<br>BETAINTERFERONA 18 9.600.000 UI (300MCG)<br>F.A.

**BETAINTERFERONA 18 9.600.000 UI (300MCG)**<br>BEAL

**Qtde. Medicamento**<br>15 Seledone un

Seledone uma opção

Clicar em **Confirmar Observação;**

03/2013

 $04/2013$ 

05/2013

Dispensação

 $\overline{E}$ 

 $|17|$ 

18

Prescrição

 $\binom{2^k}{k}$  Campo de presincihimento obrigatório.

THE Medicannents<br>
18 BETAINTERFERONA 18<br>
9.600.000 UI (300MCG) FA

Estes registros aparecerão no sistema em acessos futuros.

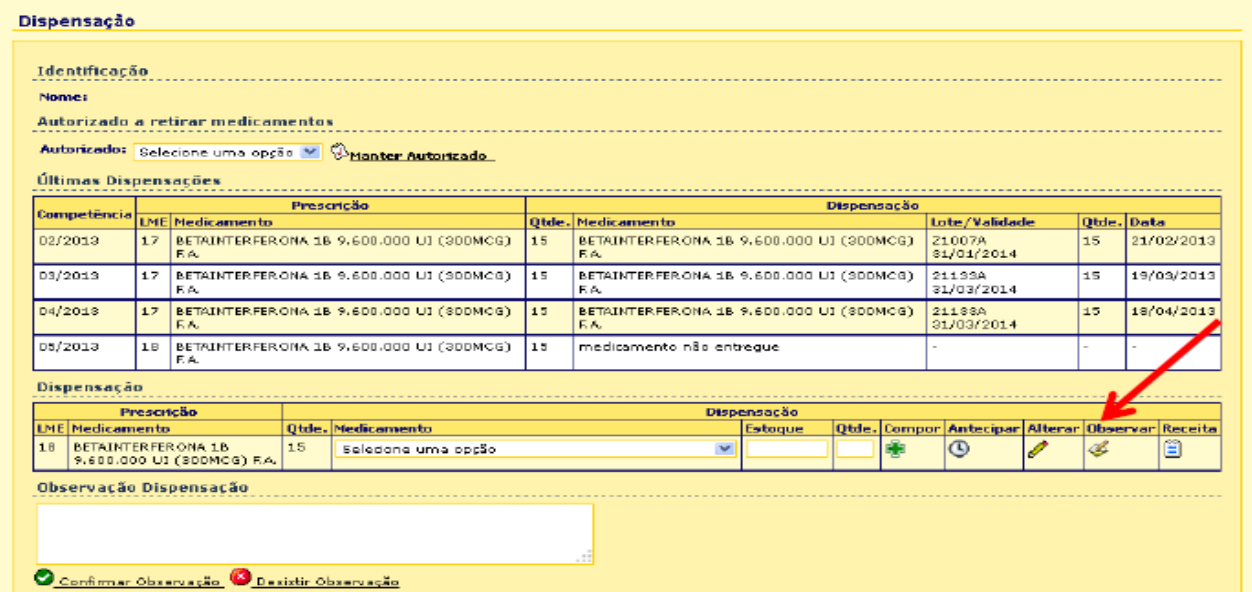

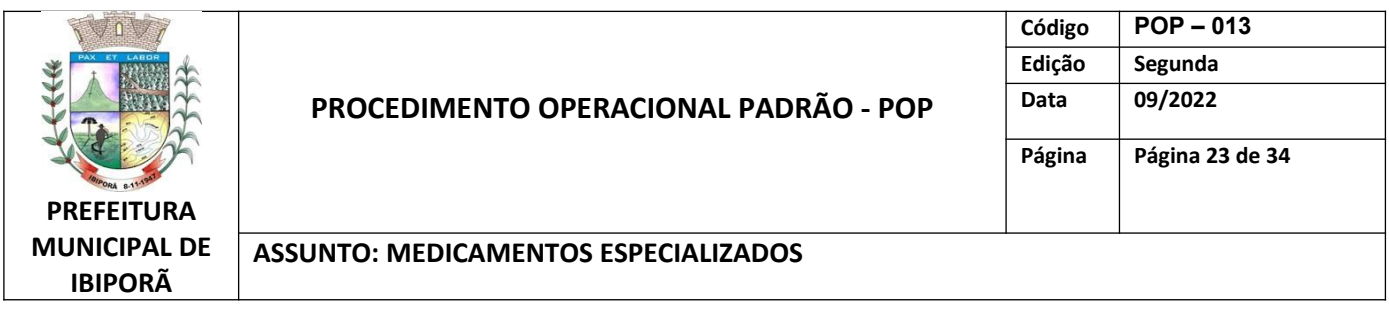

Para notificações de Receita Amarelas é possível registrar os dados da receita clicando no ícone Receita:

- No campo aberto, inserir os dados da receita;
- Clicar em **Confirmar dados da Receita;**
- Estes registros serão utilizados para gerar a Relação Mensal de Notificações de Receitas A conforme portaria 344/98.

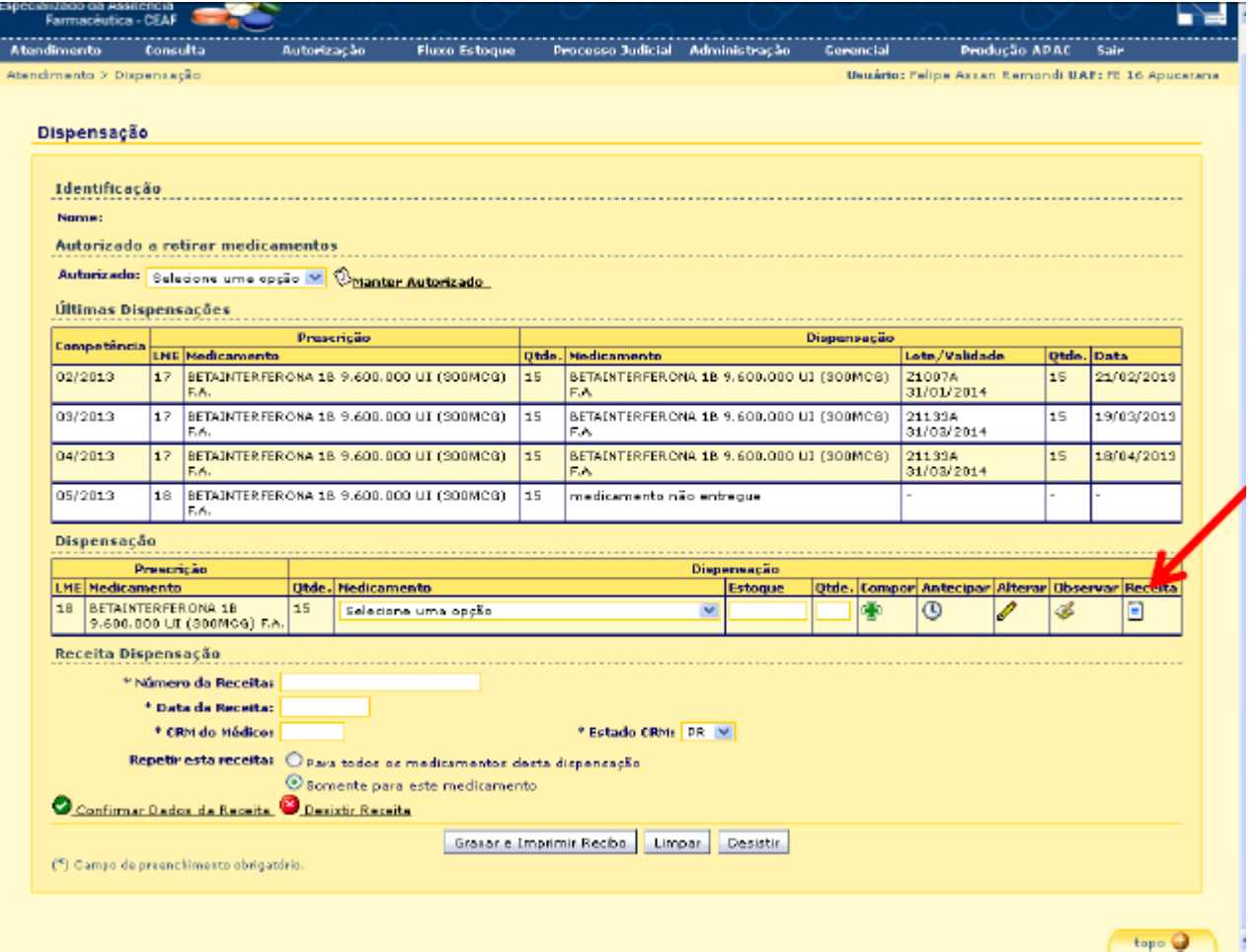

 Ao ter inserido todos os dados necessários da dispensação clicar em **Gravar e Imprimir Recibo.**

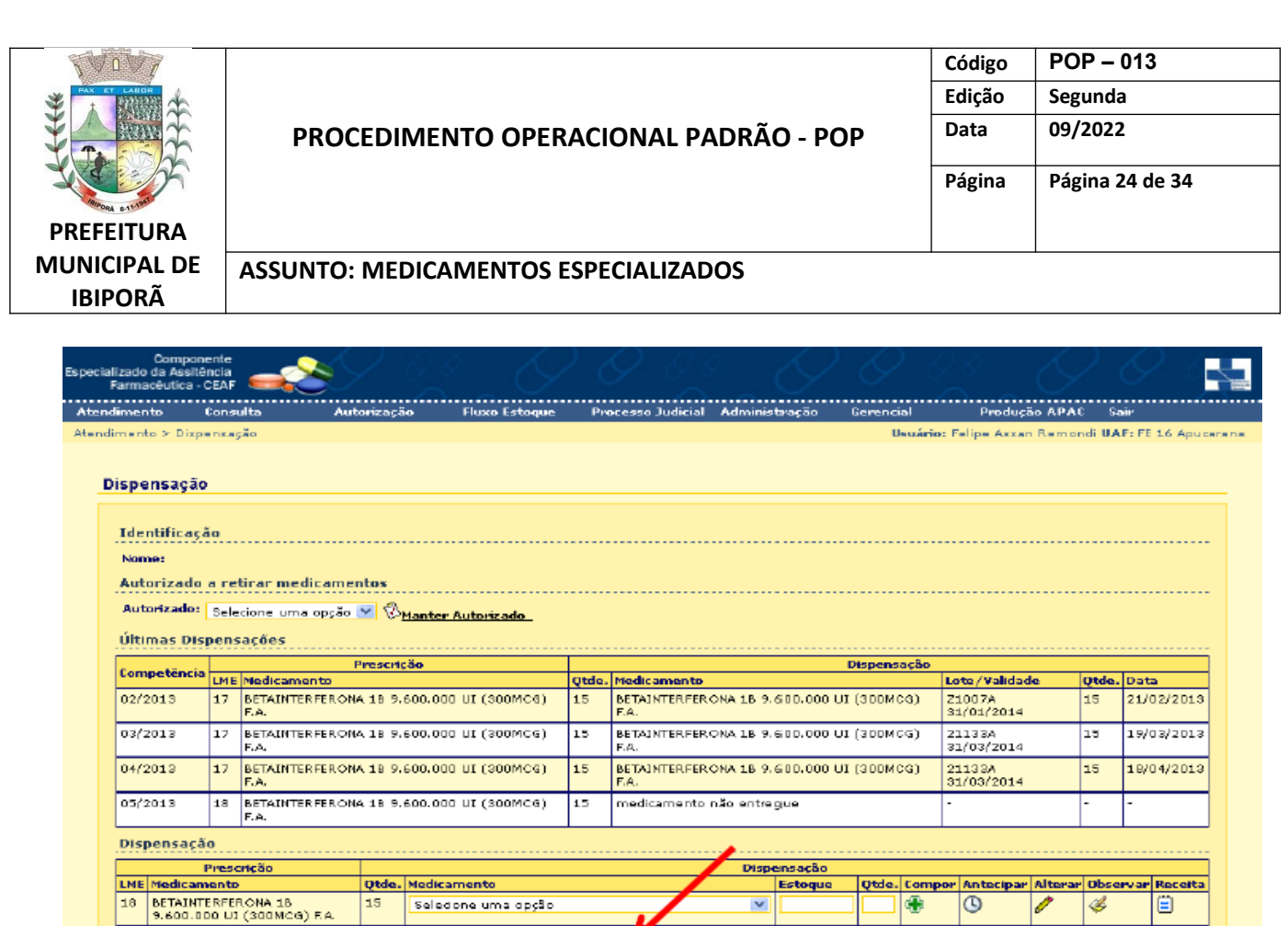

 O recibo gerado deve ser impresso, assinado pelo autorizado e arquivado junto à receita médica, pois atesta a dispensação e substitui o preenchimento do campo **Dados do comprador** da receita médica.

r topo<sup>0</sup>

Gravar a Imprimir Recibe | Limpar | Dissistir

 $\mathcal{C}^k$ ) Campo de presinchimento obrigatório.

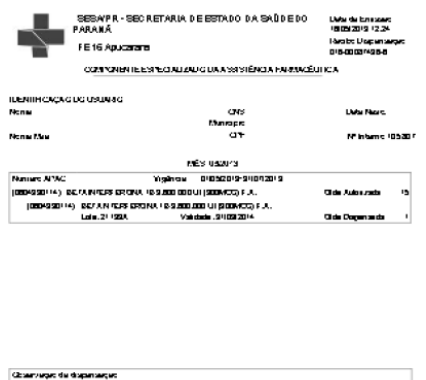

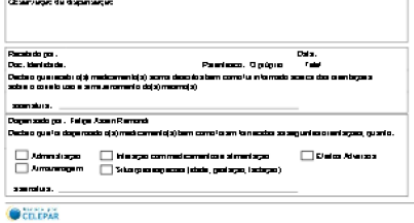

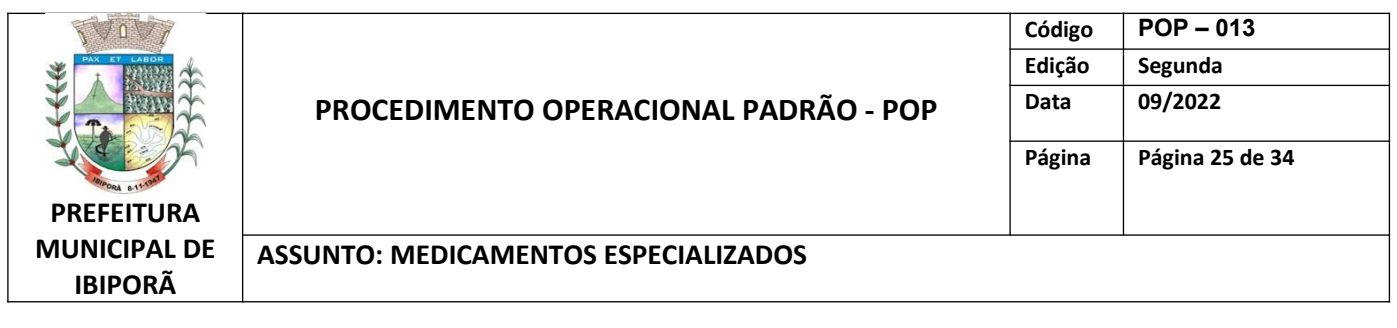

# **2.3.5. ESTORNO DE DISPENSAÇÃO**

Utilizado quando houve alguma inconsistência na dispensação, sendo necessário cancelála. Para estornar uma dispensação realizada:

 $\bullet$  Acesse o menu "Administração"  $\rightarrow$  "Estornar dispensação"

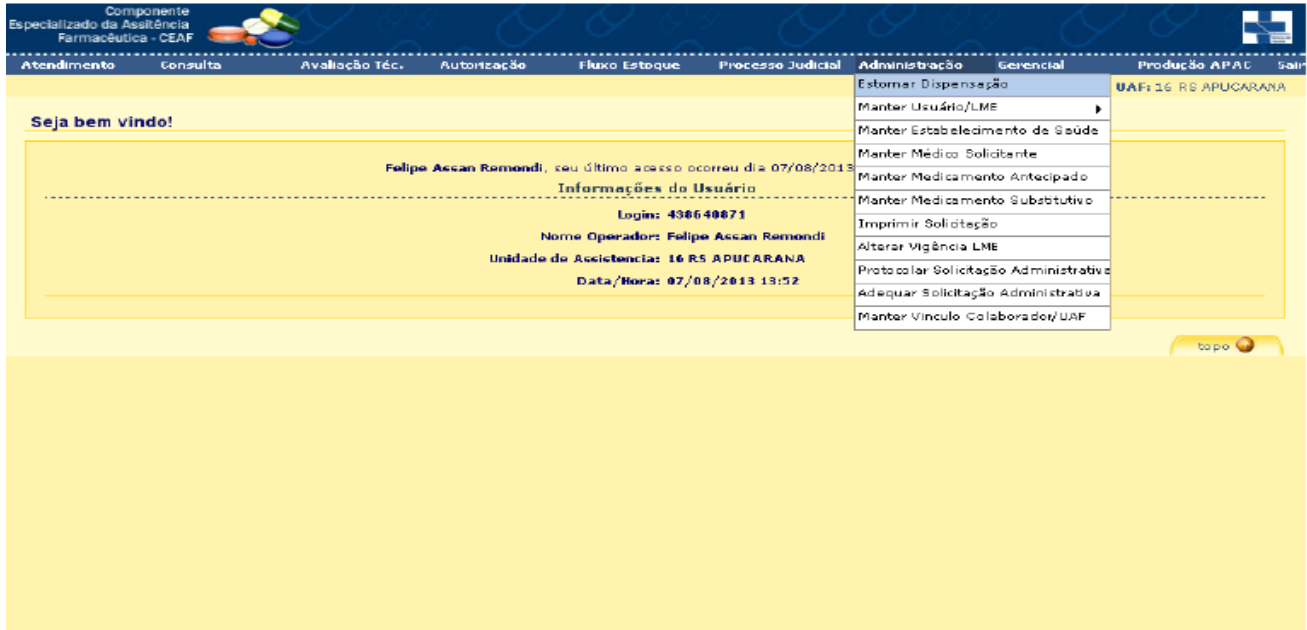

- No menu aberto, informar o CNS, CPF ou Nome do Paciente;
- Clicar em **Pesquisar.**

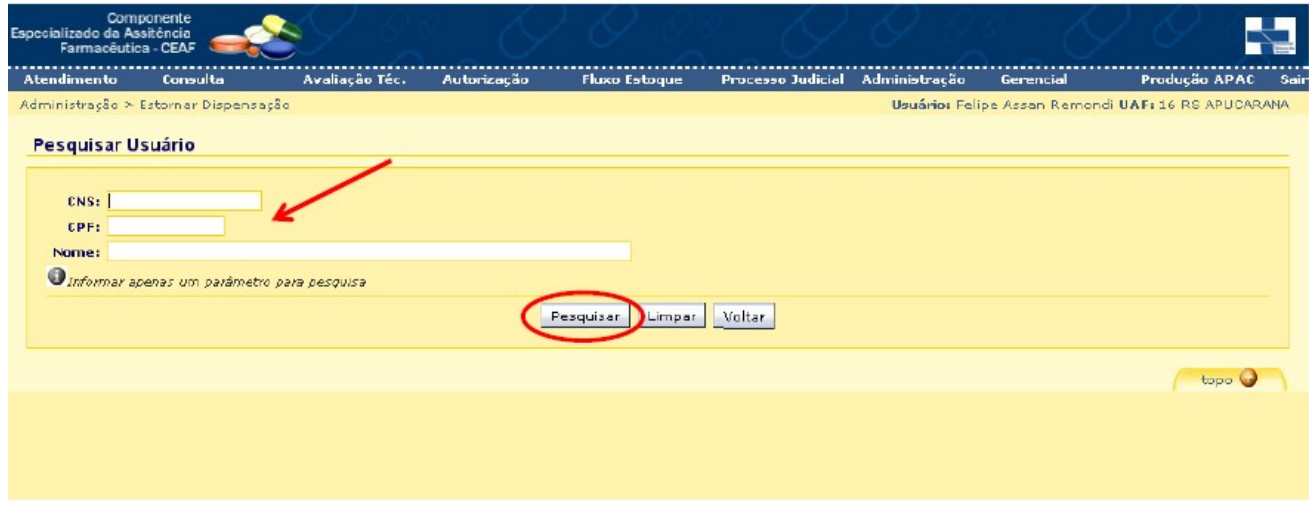

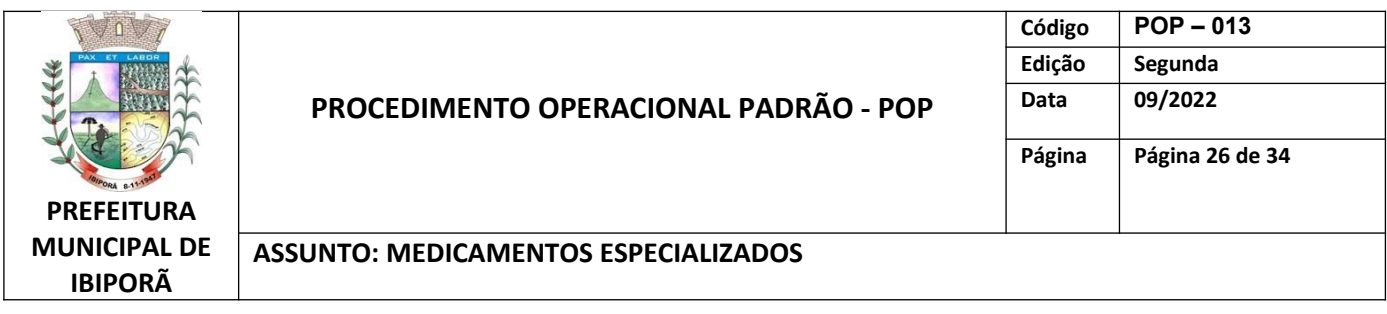

- Clicar no ícone **Exibir** do respectivo paciente;
- Caso localize mais de um usuário, confirmar na listagem com base no nome da mãe ou outro documento.

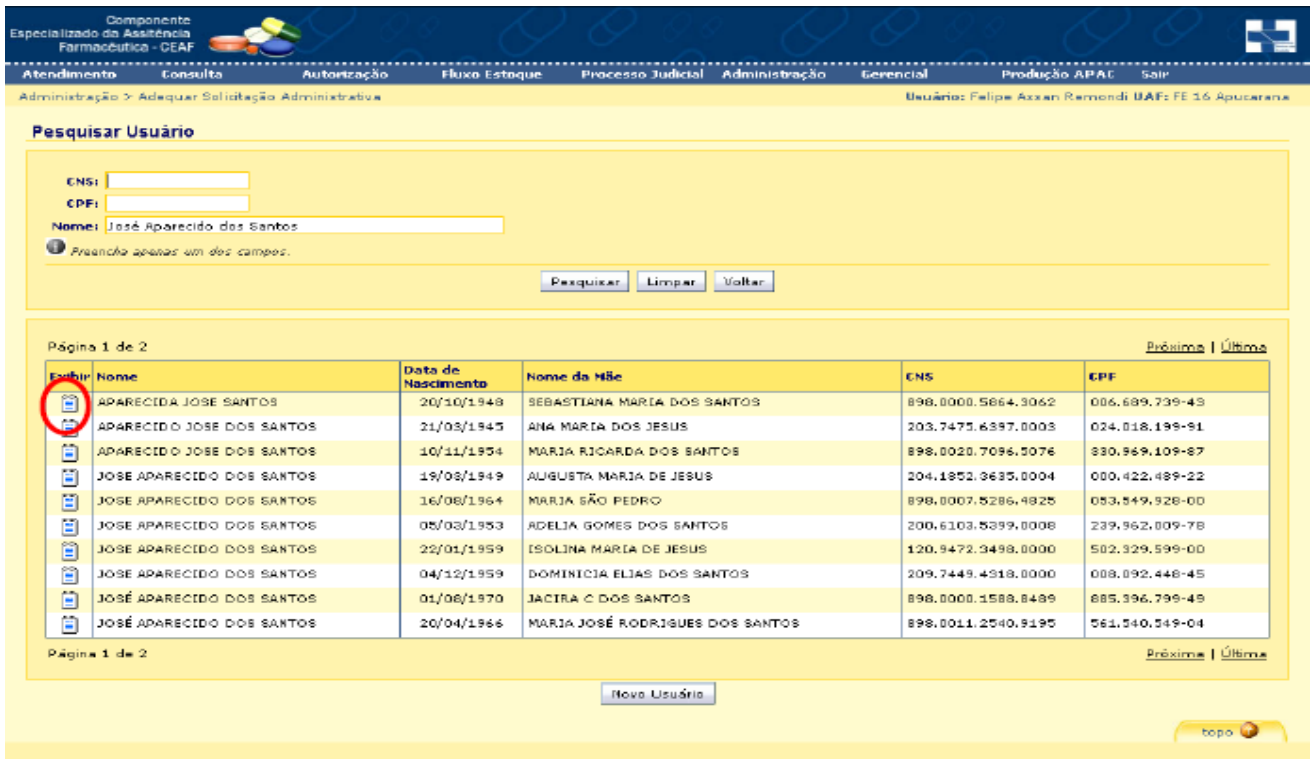

 Ao abrir os dados a última dispensação, informar brevemente o motivo do estorno e clicar em **Estornar Dispensação.** 

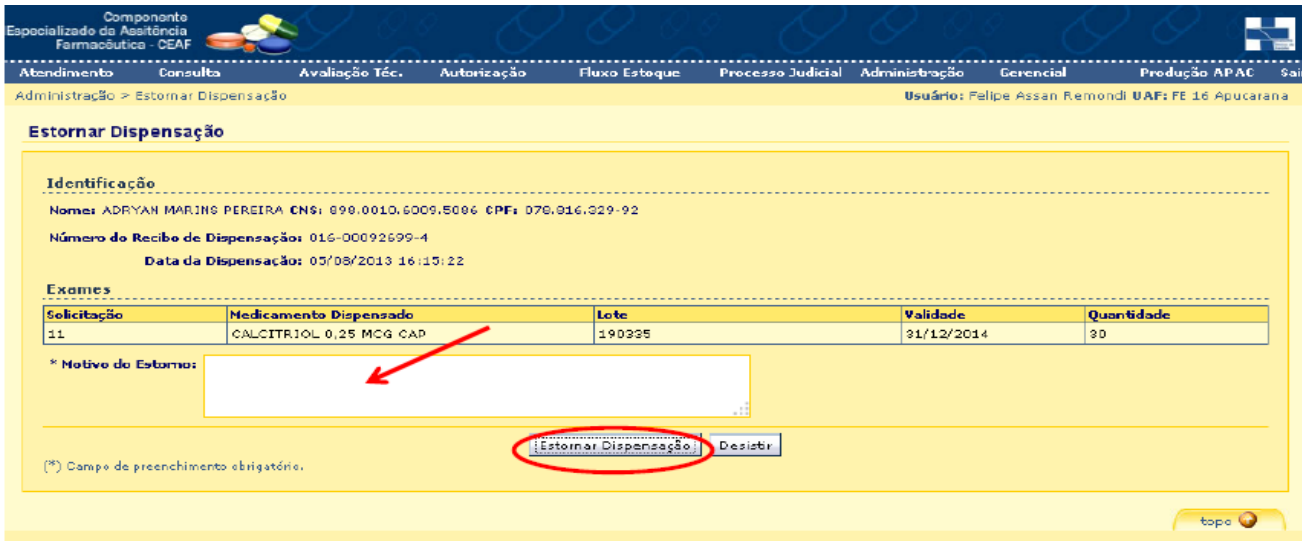

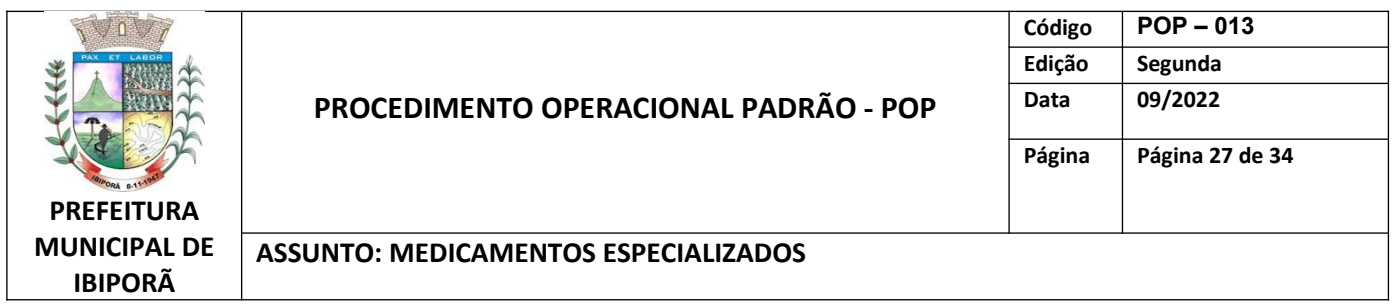

Os medicamentos do programa Paraná Sem Dor são avaliados e auditados no Próprio Município. Já os outros medicamentos do CEAF, são auditados em Londrina ou a nível Regional (Curitiba), dependendo do medicamento de acordo com o fluxo Estadual. Os processos são enviados semanalmente para Regional e ficam arquivados na Farmácia Municipal.

## ANEXO 1

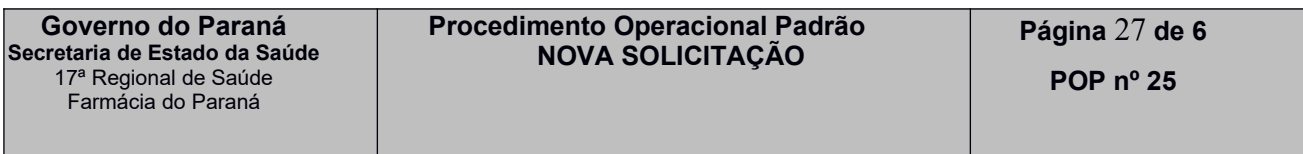

# **Adequação de Medicamentos da Farmácia Especial da 17RS**

### **OBJETIVO**

Descrever as etapas do processo de Adequaçãodos medicamentos na Farmácia Especializada (FE) do Paraná / 17ª Regional de Saúde (RS).

### **ABREVIAÇÕES**

**CID:**Classificação Internacional de Doenças e Problemas Relacionados com a Saúde;

**CNS:** *Cartão Nacional de Saúde;*

*CPF: Cadastro de Pessoa Física;*

*LME: Laudo para Solicitação, Avaliação e Autorização de Medicamentos do Componente Especializado da Assistência Farmacêutica;*

**SISMEDEX:** Sistema Informatizado de Gerenciamento e Acompanhamento dos Medicamentos Excepcionais

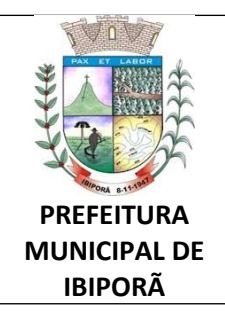

## **PROCEDIMENTO OPERACIONAL PADRÃO - POP**

**Código POP – 013 Edição Segunda Data 09/2022 Página Página 28 de 34**

#### **ASSUNTO: MEDICAMENTOS ESPECIALIZADOS**

### **RESPONSABILIDADES**

Compete ao funcionário designado na adequação realizá-la de acordo com os critérios e documentos originais (com exceção de exames e receitas controladas, que podem ser cópias). Também deve comparar a dose e o nome do fármaco na prescrição médica e na LME, conferir os documentos de acordo com o sistema, assim como a validade dos exames, receitas e LME. Organizar os documentos de acordo com a orientação interna para o encaminhamento da avaliação.

### **DOCUMENTOS**

Para medicamentos simples: LME e receita com validade de 90 dias

Para medicamentos controlados: LME pode ter validade de 90 dias, mas receita deve obedecer à portaria 344/98 (30 dias). As receitas podem ser cópias ou segunda via. Para exames e documentos adicionais deve-se conferir a validade no SISMEDEX conforme passo 3 deste POP.

Usar o Trello como apoio técnico.

### **PROCEDIMENTO**

- **1.** Acessar o site: www.sismedex.parana.pr.gov.br,e logar.
- **2.** Verificar se está logado na unidade de atendimento correta de acordo com o medicamento (FE 17 RS Londrina, FE 17 RS Em casa ou FE 17 RS descentralizadas);
- **3. Antes de iniciar o cadastro, verificar se a documentação está completa:**
	- **(3.1)** Clicar em "Consulta" > "Documentos/Exames"
	- **(3.2)** Digitar o CID-10 do paciente

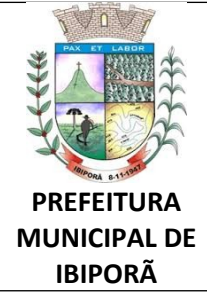

#### **ASSUNTO: MEDICAMENTOS ESPECIALIZADOS**

- **(3.3)** Ticar "adequação" quando for mudança de dose, "renovação" quando for cadastro de um medicamento que já fez uso em menos de 4 meses; ou em "nova solicitação" se o paciente for inicial para aquele medicamento.
- **(3.4)** Clicar em pesquisar
- **(3.5)** Ticar o medicamento correspondente, clicar em pesquisar;
- **(3.6)** Conferir item por item, a lista toda

- Caso falte algum documento: NÃO REALIZAR O CADASTRO. Clicar em imprimir e sinalizar o que está faltando. Caso necessário, pode ser usado o informativo de correções necessárias (está salvo no trello). *OBS: antes de mandar o paciente embora, confirmar com outro colaborador para a dupla checagem de documentos.*

- Caso esteja tudo certo, seguir para o próximo passo.

# **4.** Ir na opção **ATENDIMENTO,** ir em **CADASTRO USUÁRIO/LME.**

# **5.** Digitar **CNS** ou **CPF** ou **NOME DO PACIENTE**, e **PESQUISAR**

- **6.** Identificar o paciente desejado e ir em **EXIBIR;**
- **7.** Checar a vigência, na opção **AÇÕES**, clicar em **ADEQUAÇÃO**;

- Se a opção de renovação já estiver disponível no sistema e for o 5° (quinto) mês de vigência, orientar paciente que irá realizar a adequação, porém para manter o cadastro ativo ele deve renovar no mês seguinte com novo documento! (Explicar diferença entre os processos de Renovação'' e ''Adequação'').

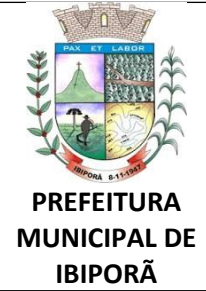

## **PROCEDIMENTO OPERACIONAL PADRÃO - POP**

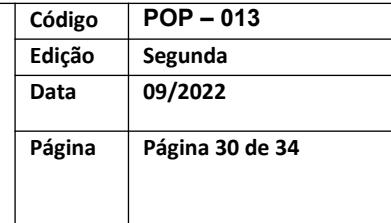

### **ASSUNTO: MEDICAMENTOS ESPECIALIZADOS**

- Caso seja o 6° (sexto) mês de vigência do paciente, poderá ser utilizado mesma documentação para ambos os processos (Renovação e Adequação). Nesse caso terá que clicar primeiro em renovar e depois adequar.

- **8.** Será direcionado para a aba **USUÁRIOS**, onde devem ser averiguados os dados do paciente (especialmente endereço e telefone), caso necessário realizar a mudança dos dados;
- **9.** Seguir para a aba **PRESCRIÇÃO MÉDICA** e fazer a adequação necessária;
	- **(9.1)** Se houver mudança de dose, confirmada na receita e relatório médico justificando, ir em **ALTERAR**, adequar e **ADICIONAR;**
	- **(9.2)** Se houver inclusão de novo medicamento, ir até a barra de pesquisa **Medicamento,** pesquisar o nome do medicamento, preencher as **quantidades** e clicar no ícone **Adicionar ;**
	- **(9.3)** Se houver exclusão de medicamento, ir em **ALTERAR**, ajustar a quantidade mensal para 0, 0, 0 e **ADICIONAR**;
- **10.**Seguir para aba **VALIDAR**, conferir o preenchimento correto da **LME**, prescrição médica e demais documentos específicos para cada **CID**, sobretudo o carimbo e assinatura médica;

*Obs: Caso falte ticar algum item ou existir alguma não conformidade será sinalizado*

*na parte de ocorrências.*

- **11.**Para finalizar, clicar em **GRAVAR**. Será gerado um comprovante com os dados do paciente e medicamento solicitado de acordo com a **LME;**
- **12.**Atentar-se no comprovante, se o encaminhamento será direcionado para **LOCAL** ou **CENTRAL** ou se há **ocorrências**;

**(12.1)**Se houver ocorrências, retornar ao **CADASTRO USUÁRIO/LME** e corrigir;

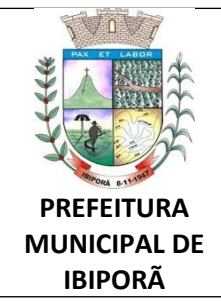

#### **ASSUNTO: MEDICAMENTOS ESPECIALIZADOS**

**(12.2)**Caso o encaminhado seja **CENTRAL:**

- Conferir se é realmente avaliação central (somatropina que precisa de raio-x de acordo com orientação no Trello, e inclusão de novo medicamento que tem avaliação central).

- Imprimir o comprovante, destacar metade para o paciente e a outra metade anexar aos documentos entregues;

- Orientar o paciente que entraremos em contato quando o processo retornar (em torno de 60 dias para avaliação);

- Colocar os documentos na caixa '**'MANDAR PARA CENTRAL MEDIANTE MEMO**'';

*Obs: caso seja um descadastro, ou outro caso que seja de avaliação local: pedir para DEVOLVER PARA AVALIAÇÃO LOCAL pelo e-mail da farmácia: - mandar e-mail para [anamariaj@sesa.pr.gov.br](mailto:anamariaj@sesa.pr.gov.br) pedindo devolução para avaliaç ão local e assinar com o nome*

*- colocar o processo na caixa "Solicitação aguardando devolução para local"*

*- Verificar o cadastro no dia seguinte para ver se está constando como avaliação local, se sim, colocar na caixa de renovações/adequações. Se não, verificar posteriormente.*

**(12.3)**Caso o encaminhado seja **LOCAL:** - Agendar o usuário para a retirada do medicamento para 10 dias úteis (Verificar o tipo de agendamento: consulta/grupo, inicial medicamento ou medicamento, caso não tenha este último, agendar como adequação/renov.atrasada).

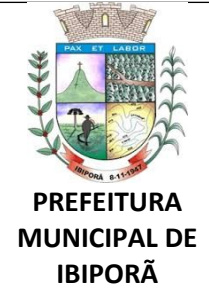

# **PROCEDIMENTO OPERACIONAL PADRÃO - POP**

**Código POP – 013 Edição Segunda Data 09/2022 Página Página 32 de 34**

#### **ASSUNTO: MEDICAMENTOS ESPECIALIZADOS**

*Obs: se o medicamento for controlado (necessita de receita para dispensação): verificar as datas das receitas que o paciente já possui para agendamento correto (validade da receita: 30 dias e não pode ser pré-datada ao agendamento).* 

*Obs2: para os CIDs-10 que correspondem à PACIENTES RENAIS E TRANSPLANTADOS devem ser agendados para 5 dias úteis.*

*Obs3: Se o medicamento incluído for de fila de espera (lista no Trello), NÃO AGENDAR, informar que entraremos em contato com o paciente.* 

- Reunir os documentos entregues e conduzir para **AVALIAÇÃOTÉCNICA →** na caixa de ''**RENOVAÇÕES AQUI**'';

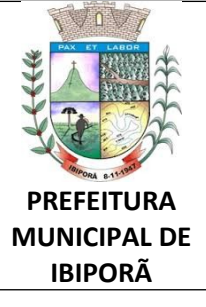

# **PROCEDIMENTO OPERACIONAL PADRÃO - POP**

**Código POP – 013 Edição Segunda Data 09/2022 Página Página 33 de 34**

#### **ASSUNTO: MEDICAMENTOS ESPECIALIZADOS**

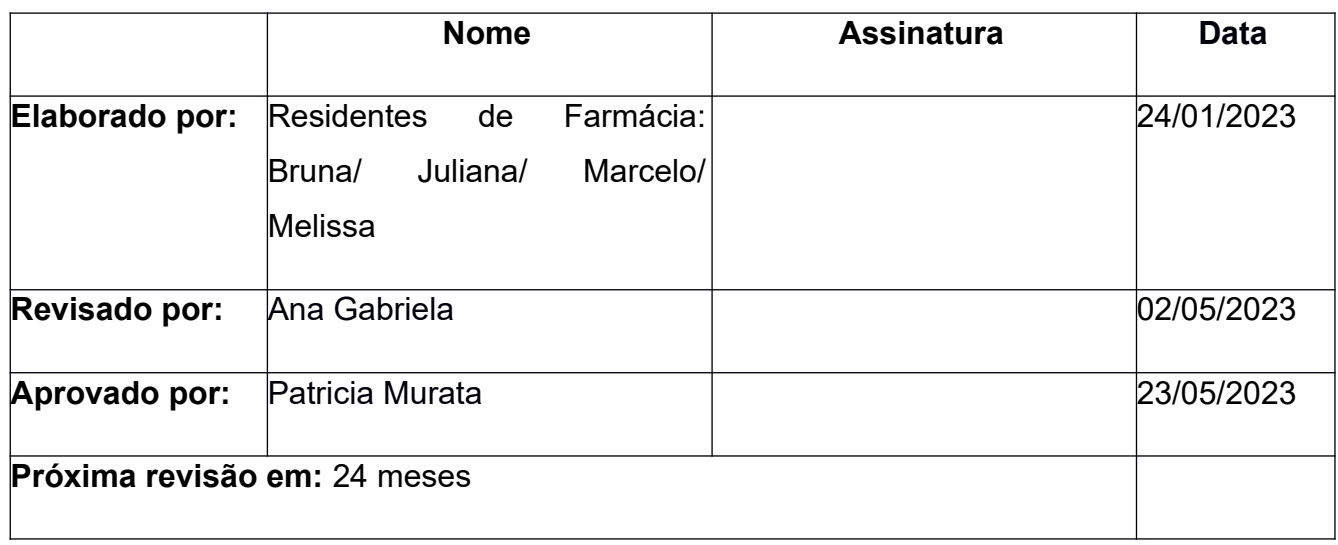

Declaro que recebi treinamento sobre o presente Procedimento Operacional Padrão, bem como me foram dirimidas todas as dúvidas a respeito.

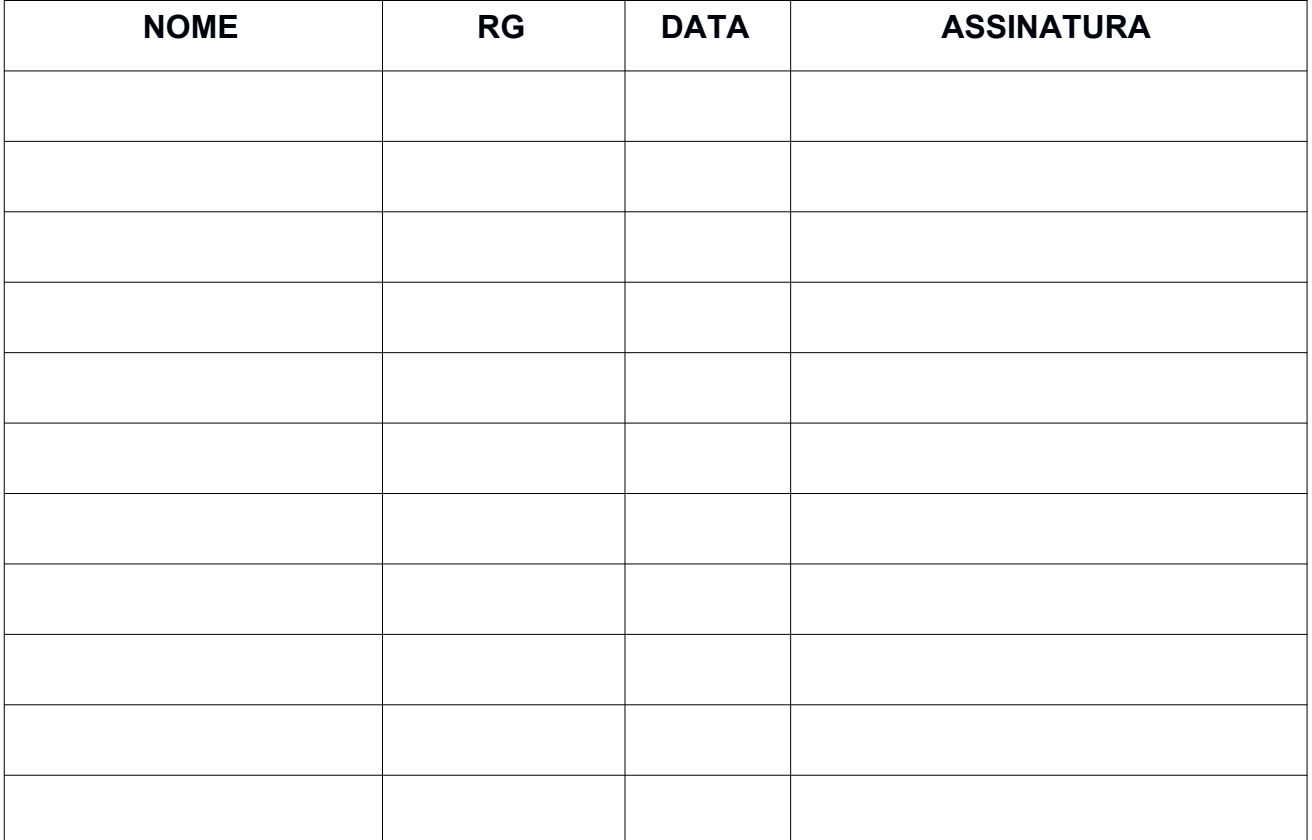

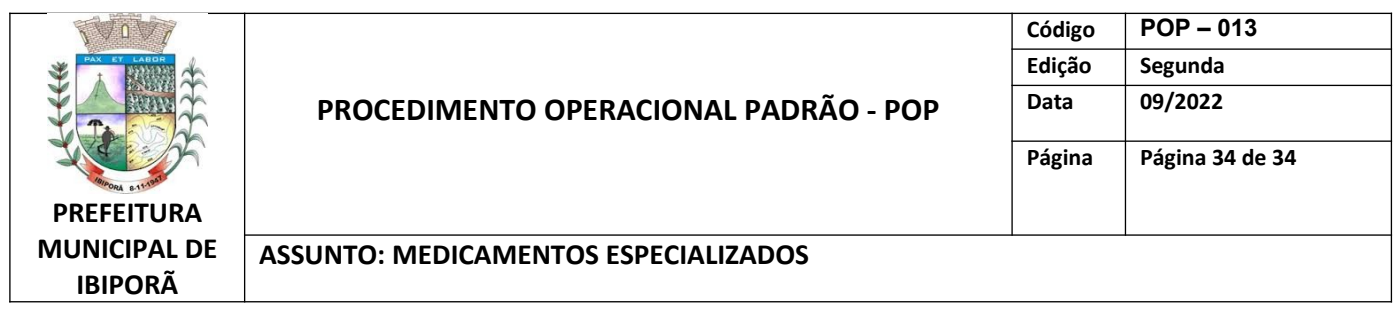

Este POP é baseado nos Procedimentos Operacionais nº 25.23, 26.23 e 08.21, da Farmácia do Estado do Paraná, e também no Manual de Operacionalização do CEAF.

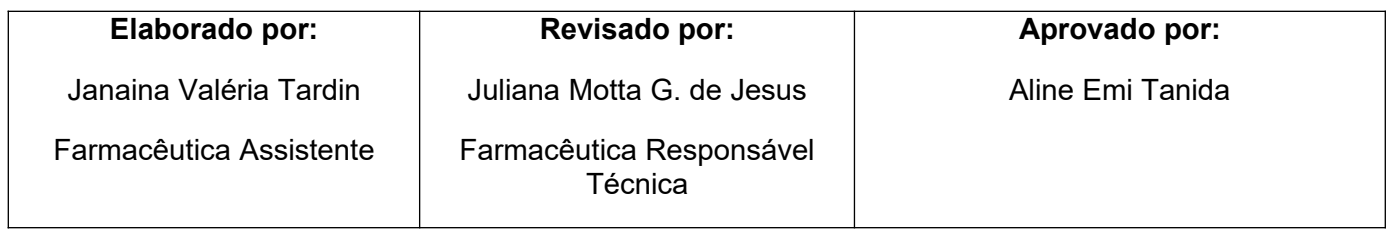